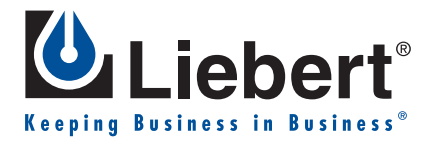

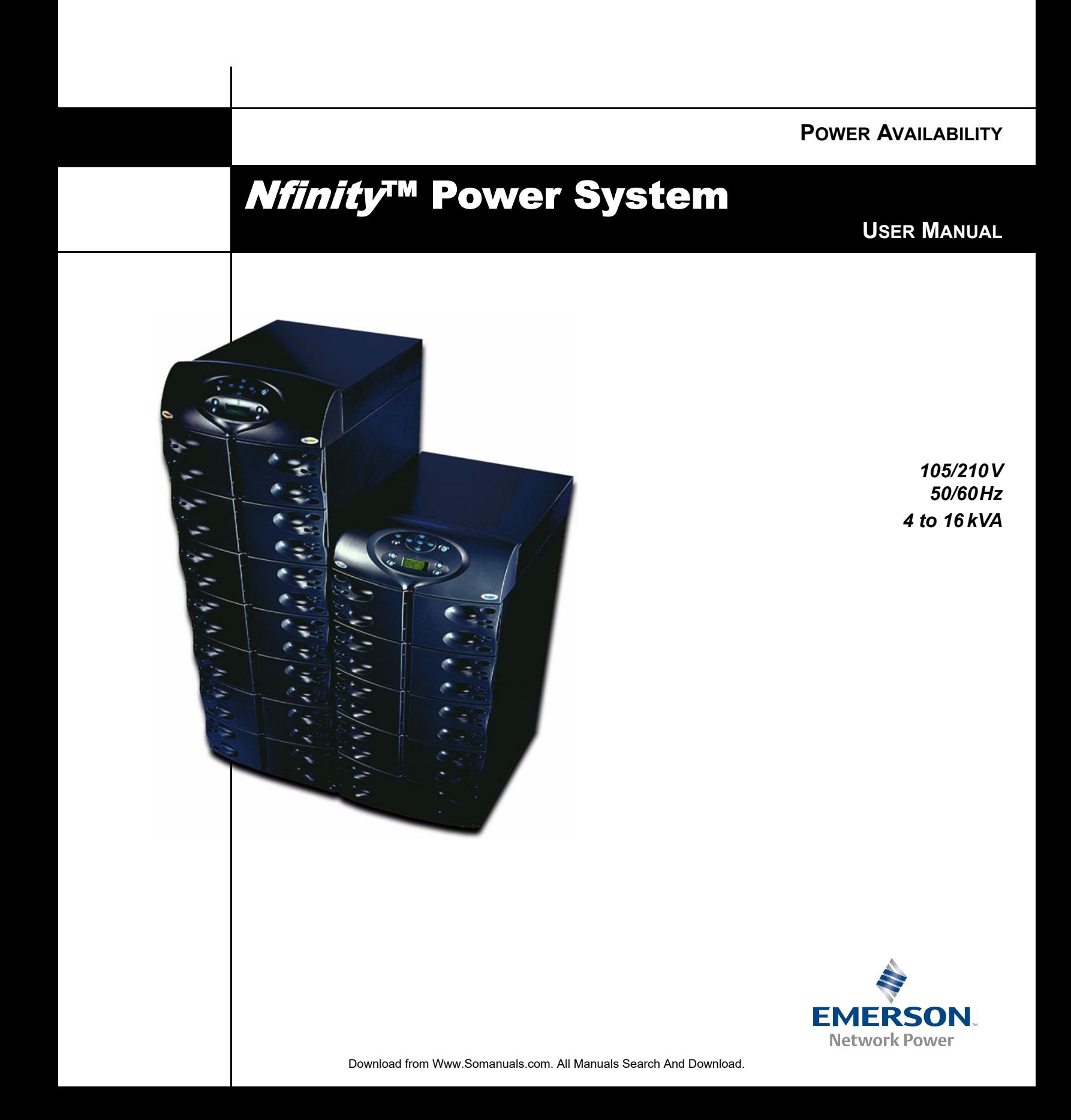

Download from Www.Somanuals.com. All Manuals Search And Download.

# **TABLE OF CONTENTS**

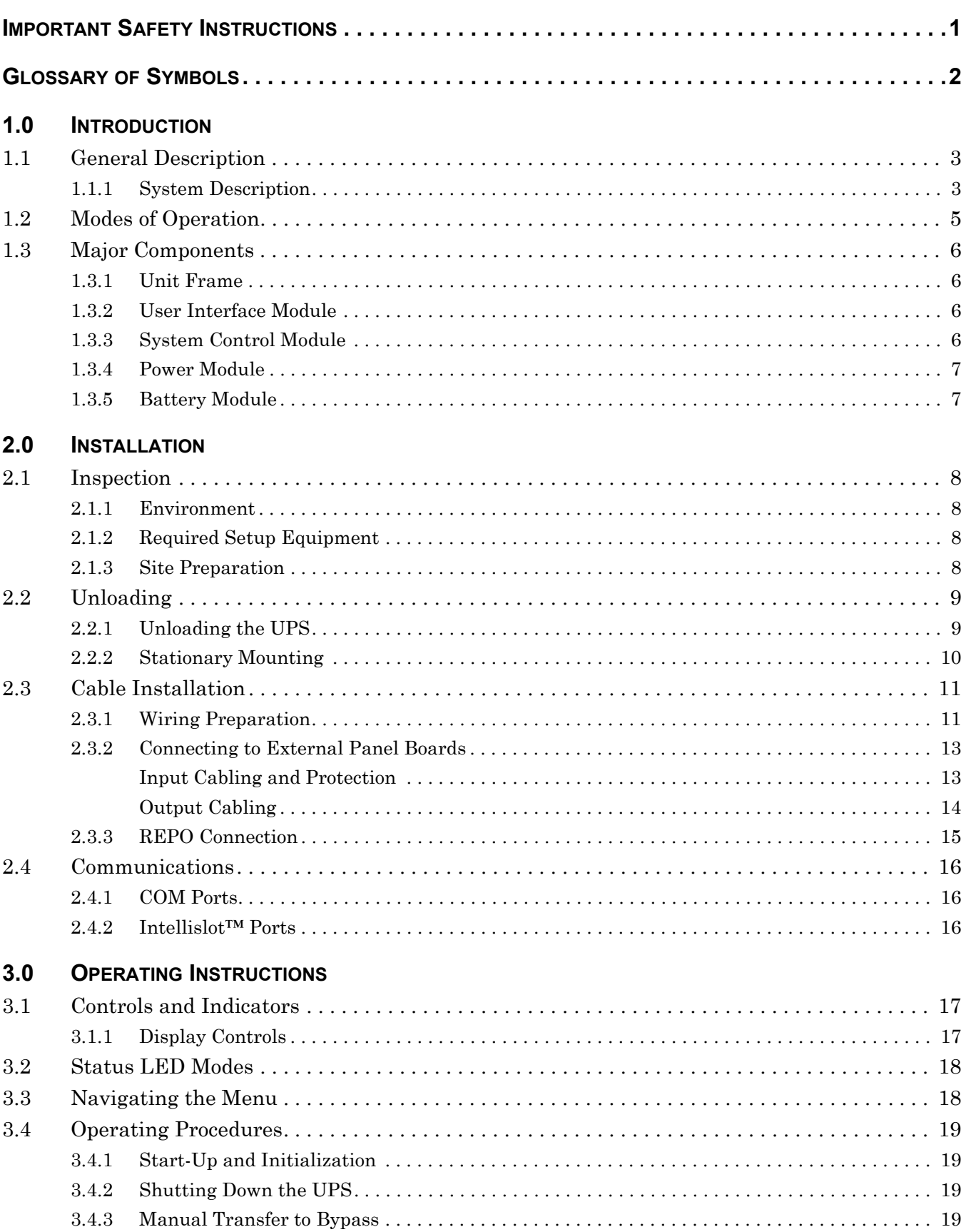

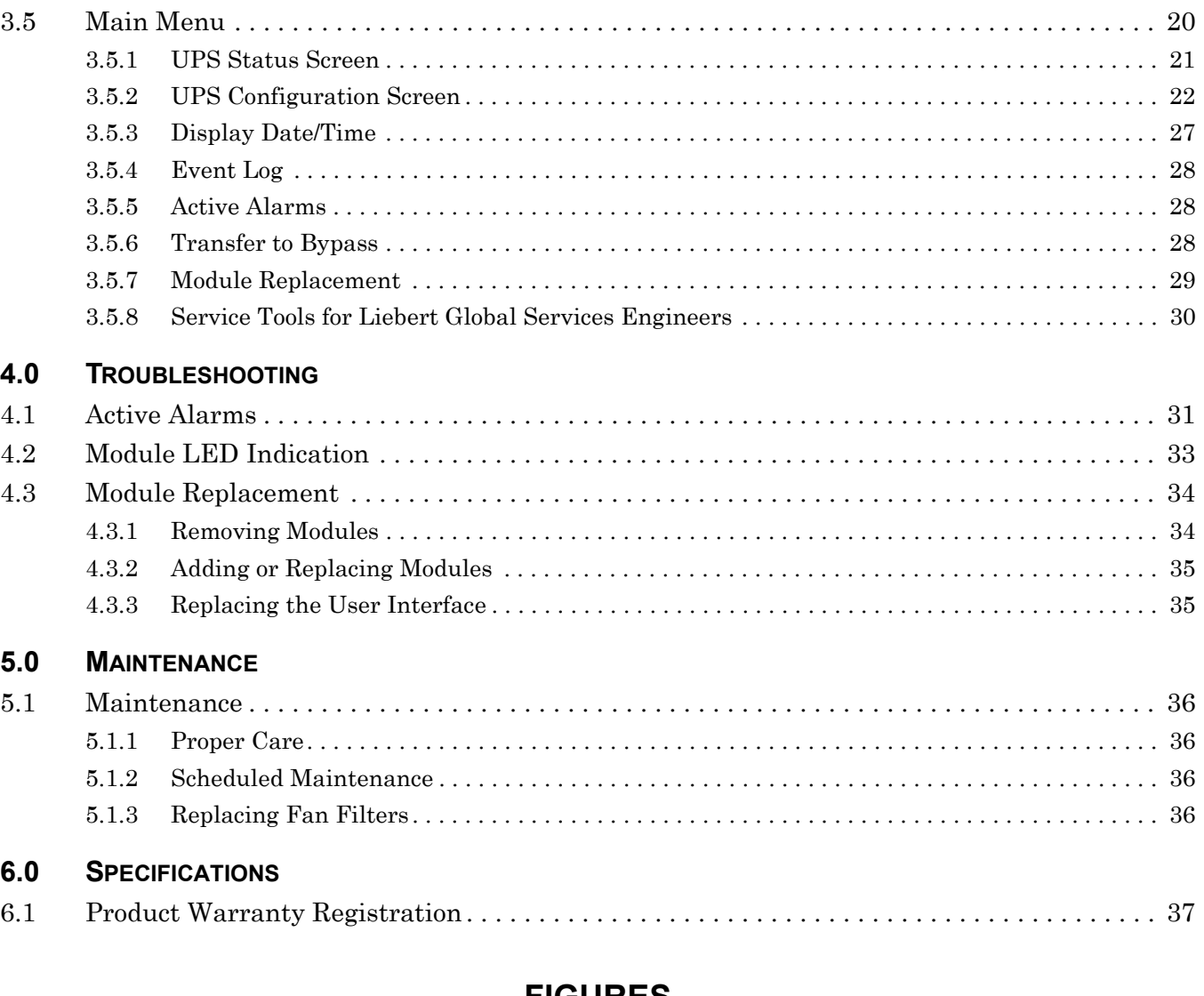

# **FIGURES**

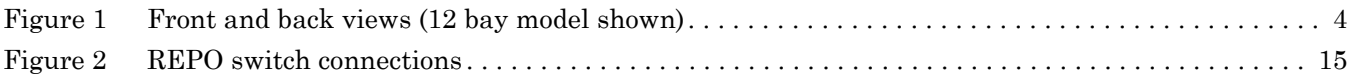

# **TABLES**

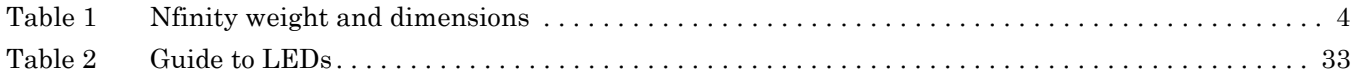

# <span id="page-4-0"></span>**IMPORTANT SAFETY INSTRUCTIONS**

# **SAVE THESE INSTRUCTIONS**

This manual contains important instructions that should be closely followed during installation and maintenance of this UPS unit and during the installation and replacement of Power and Battery Modules.

This product is designed for Commercial/Industrial use only. This product is not intended for use with life support and other U.S. FDA-designated "critical" devices. Maximum load must not exceed that shown on the UPS rating label.

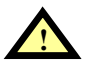

# **! WARNING**

Lethal voltages may be present within this unit even when it is apparently not operating. Observe all cautions and warnings in this manual. Failure to do so MAY result in serious injury or death. Never work alone.

Observe the following precautions when working with batteries:

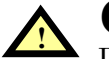

# **! CAUTION**

DO NOT dispose of Battery Modules in a fire because the modules may explode.

DO NOT open or mutilate batteries; released electrolyte is harmful to skin and eyes and may be toxic.

A battery can present a risk of electrical shock and high short-circuit current. The following precautions should be observed when working on batteries:

 $\cdot$  Remove watches, rings and other metal objects.

• Use tools with insulated handles.

Lead-acid batteries contain hazardous toxic materials. Handle, transport and recycle in accordance with local regulations.

This UPS is designed for use on a properly grounded (earthed), 200/210 VAC, 50 or 60 Hz supply and is to be installed by qualified personnel.

**Electromagnetic Compatibility—The Nfinity<sup>™</sup> UPS complies with the limits for a Class A digital** device, pursuant to Part 15 of FCC rules. These limits provide reasonable protection against harmful interference in a commercial environment. This device generates, uses and radiates radio frequency energy and, if not installed and used in accordance with the instruction manual, may cause harmful interference to radio communications. Operating this device in a residential area is likely to cause harmful interference which users must correct at their own expense.

Operate the UPS in an indoor environment only in an ambient temperature range of  $32^{\circ}$ F to  $+104^{\circ}$ F ( $0^{\circ}$ C to +40 $^{\circ}$ C). Install it in a clean environment, free from conductive contaminates, moisture, flammable liquids, gases and corrosive substances.

Turn the UPS off and isolate the UPS before cleaning. Use only a soft cloth, never liquid or aerosol cleaners. Keep the front and rear vents free of dust accumulation that could restrict airflow.

Never block or insert any object into the ventilation holes or other openings.

This UPS contains user replaceable modules. No attempts should be made to access the interior of any module. See **[4.3 - Module Replacement](#page-37-0)**.

# <span id="page-5-0"></span>**GLOSSARY OF SYMBOLS**

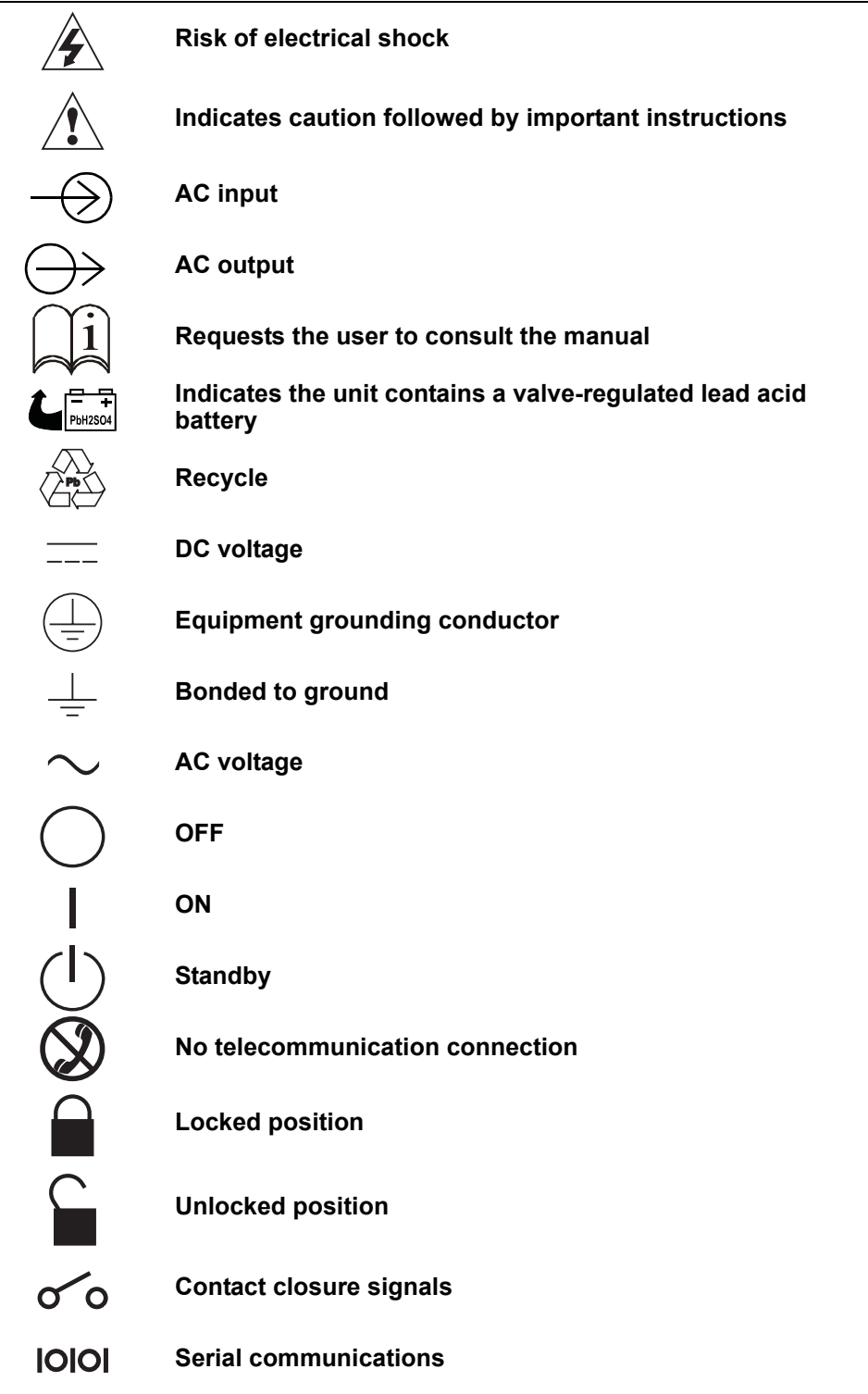

## <span id="page-6-0"></span>**1.0 INTRODUCTION**

### <span id="page-6-1"></span>**1.1 General Description**

Congratulations on your purchase of Liebert's Nfinity<sup> $M$ </sup> Uninterruptible Power System. As with every other Liebert product, we stand behind our quality. If you have any questions concerning this UPS, please feel free to contact your local dealer or Liebert representative or call the appropriate Technical Support number listed on the back of this manual.

To ensure proper installation and operation of this unit, please read this manual thoroughly.

For details on product warranty and registration, see **[6.1 - Product Warranty Registration](#page-40-1)**.

### <span id="page-6-2"></span>**1.1.1 System Description**

The Liebert Nfinity Power System is a modular UPS available in 8 & 12 bay frames. It is intended for use with workstations, servers, network, telecom and other sensitive electronic equipment. It provides continuous, high-quality AC power to your equipment, protecting it from any power disturbance due to blackouts, brownouts, surges or noise interference.

The Nfinity modular UPS was designed to provide maximum system availability to business-critical equipment. Nfinity is also an easily adaptable UPS system. By simply installing additional Power or Battery Modules, you can expand your current system capacity or extend your backup runtime.

Nfinity has a comprehensive user interface that enables configuration according to the user's preference. It also informs the user of details on the status of the UPS and keeps a log of events.

### **Features**

- Up to 16 kVA of modular backup power
- Continuous power conditioning
- A user-friendly interface for custom configuration
- Continuous system monitoring
- Warning alarms and event logs
- Internal automatic & manual bypass

### **Standard Components**

- Power Modules for power conditioning
- Battery Modules for backup power
- ï System Control Modules for system monitoring and communications
- ï LCD Display for comprehensive user indications and programmable controls
- Output Transformer for isolation
- REPO Switch Connection

### **Communications**

- Dry contacts
- $\cdot$  RS-232
- $\cdot$  Optional communications via Intellislot<sup>TM</sup> communication ports

<span id="page-7-0"></span>**Figure 1 Front and back views (12 bay model shown)**

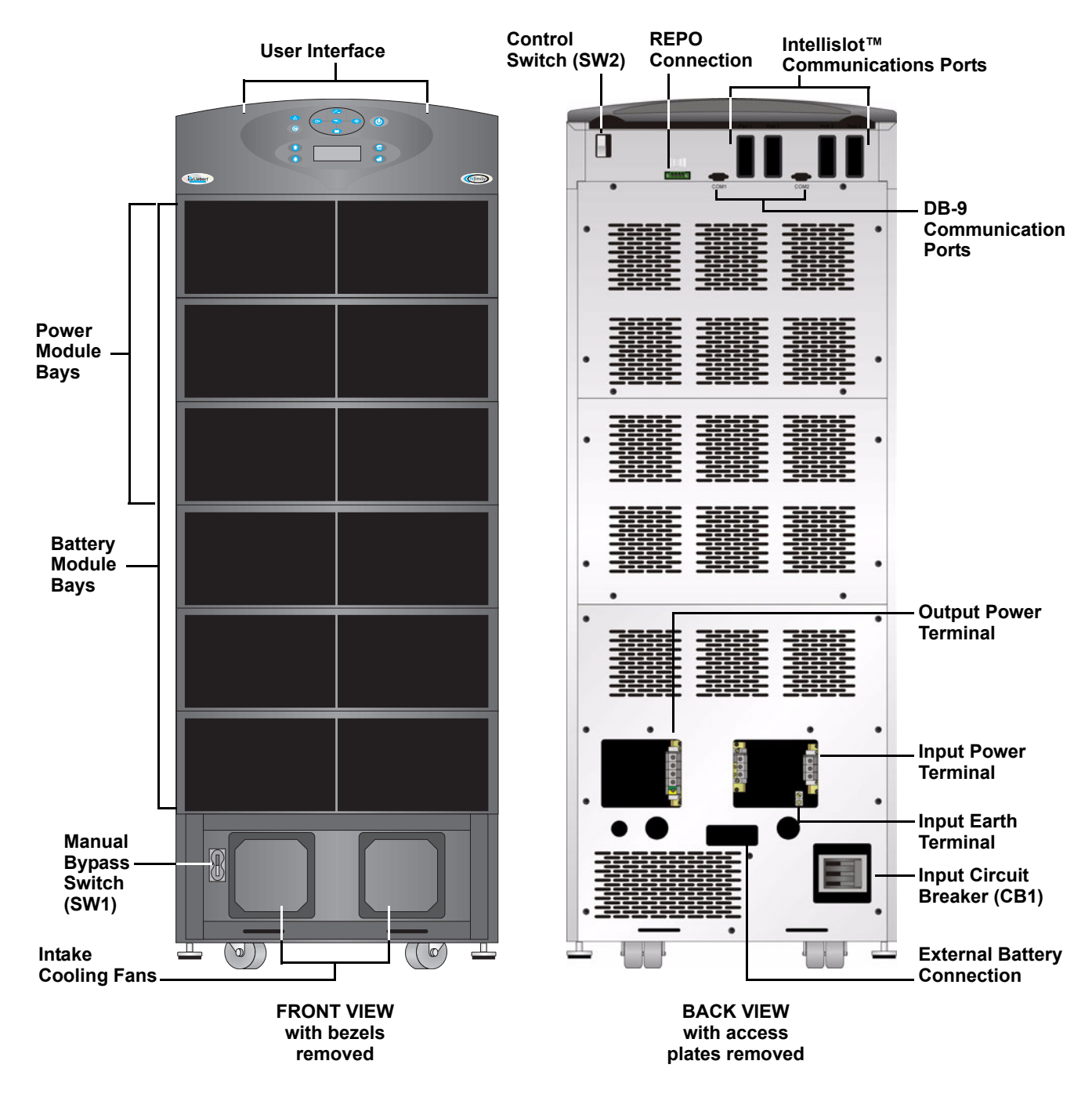

Refer to the table below for size and fully populated weight considerations.

**Table 1 Nfinity weight and dimensions**

<span id="page-7-1"></span>

| Model    | Max Weight - Ib (kg) | $W \times D \times H - in.$ (mm) |
|----------|----------------------|----------------------------------|
| 8 bay    | 855 (388)            | 20 x 28 x 40 (508 x 711 x 1016)  |
| $12$ bay | 1176 (534)           | 20 x 28 x 53 (508 x 711 x 1346)  |

### <span id="page-8-0"></span>**1.2 Modes of Operation**

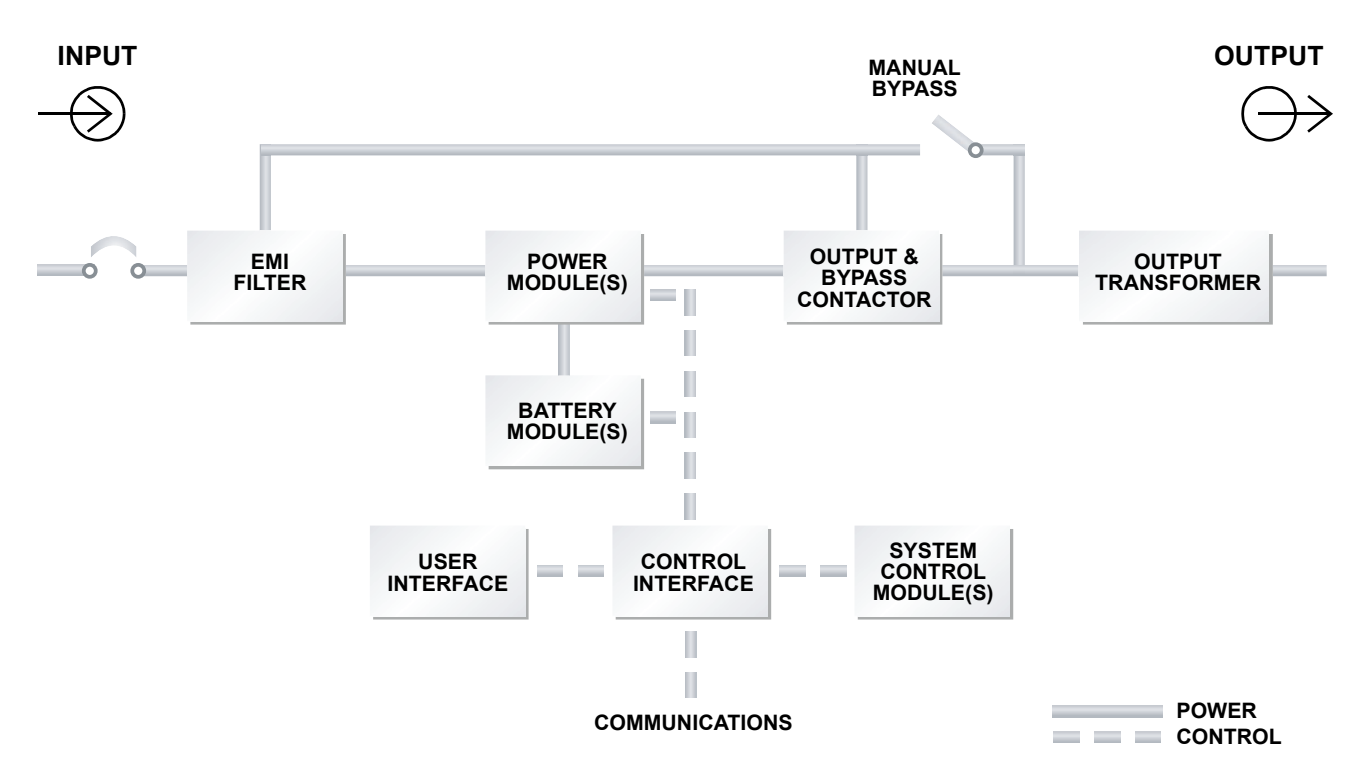

### **Normal Mode**

The Power Module rectifiers derive power from a utility AC source and supply regulated DC power to the inverter. The moduleís inverter regenerates precise AC power to supply the connected equipment. The battery charger is in the Power Module and maintains a float-charge on the batteries.

### **Backup Mode**

When AC utility fails, the connected equipment is supplied power by the inverter, which obtains energy from the Battery Modules. The output power equipment will not be interrupted during the failure or restoration of the AC utility source.

### **Auto Restart Mode**

After a power outage and complete battery discharge, and once AC utility is restored, the UPS will automatically restart and resume supplying power to connected equipment. This feature is enabled at the factory, but can be disabled by the user. The user can also program two auto restart delay settings:

- 1. Battery capacity level (%)
- 2. Countdown timer

### **Bypass Mode**

The bypass provides an alternate path for power to the connected equipment and operates in the following manner:

**ï Automatic**

In the event of an internal fault or should the inverter overload capacity be exceeded, the UPS performs an automatic transfer of the connected equipment from the inverter to the bypass source.

**ï Manual**

Should the UPS need to be taken out of service for limited maintenance or repair, manual activation of the bypass will cause an immediate transfer of the equipment from the inverter to the bypass source.

## <span id="page-9-0"></span>**1.3 Major Components**

The following is a general description of each component and its functions. Please review this section carefully, as it will give you a better understanding as to how the Nfinity operates.

### <span id="page-9-1"></span>**1.3.1 Unit Frame**

The front of the Nfinity consists of a series of plastic bezels. By grasping these bezels from the left and right sides and pulling straight out, you can remove the bezel to reveal the Battery / Power Module bays. The bottom bezel covers the internal cooling fans and the manual bypass switch.

The User Interface Module is located above the Power / Battery Module bays for easy access. By moving the User Interface and setting it on top of the frame, you will see the system control module bays.

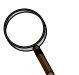

### **NOTE**

*In the figure at right, the Power Module and Battery Module are extended for illustration purposes only. Extending more than one module at a time could cause the unit to be top-heavy and/or tip.*

### <span id="page-9-2"></span>**1.3.2 User Interface Module**

The User Interface Module is the primary source of communication between the UPS and the user. From the interface, the user can:

- View the status of the UPS
- Custom configure the system
- Review the event log to assist with troubleshooting
- Enable/disable the output power
- Silence the audible alarm
- Manually transfer the unit to bypass

For a more detailed explanation on how to operate the User Interface Module, see **[3.1 - Controls and Indi](#page-20-1)[cators](#page-20-1)**.

### <span id="page-9-3"></span>**1.3.3 System Control Module**

The System Control Module is the communications backbone of the UPS. It gathers input from all modules and processes the data to control the operation of the system  $-$  including monitoring the condition of each module. An optional redundant System Control Module can be installed to provide full system functionality (operation and communication).

Under normal operation, the Status LED (green) will blink and the Fault LED (yellow) will be off. For any condition other than this, check **[4.0 - Troubleshoot](#page-34-0)[ing](#page-34-0)**.

**Nfinityís frame with bezels removed**

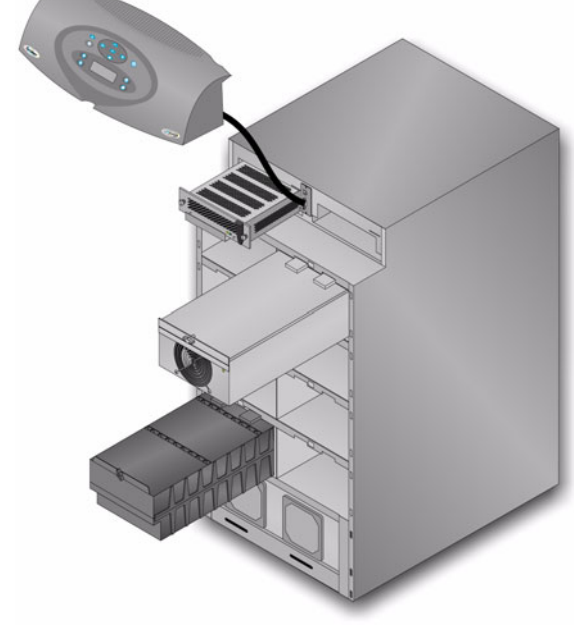

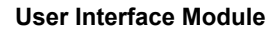

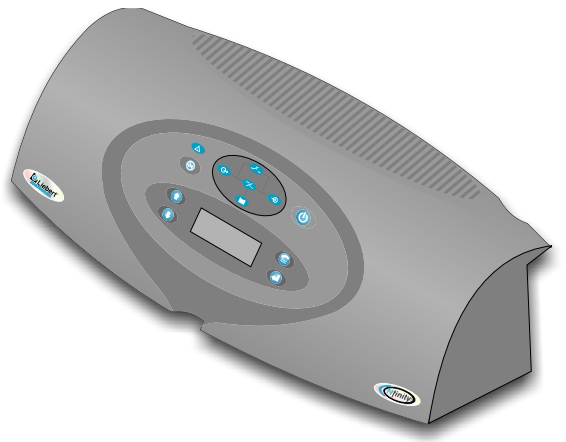

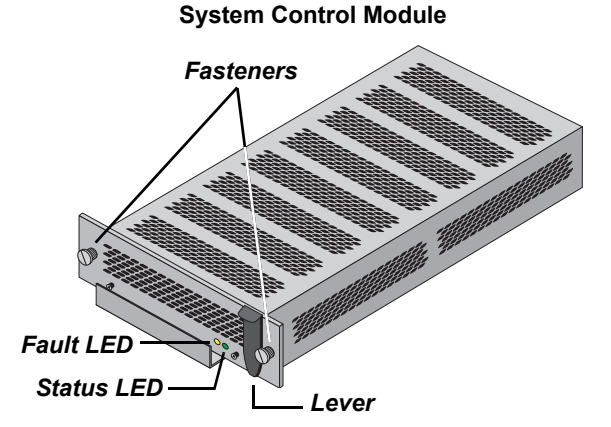

### <span id="page-10-0"></span>**1.3.4 Power Module**

Each power module is an independent 4 kVA, 2.8kW unit, consisting of a power factor corrected rectifier, battery charger and inverter, with associated monitoring and control circuitry. The modules are paralleled to provide greater capacity and/or redundancy. Modules may be added or replaced on-line with no interruption or danger to the connected equipment.

### <span id="page-10-1"></span>**1.3.5 Battery Module**

Each battery module contains 10 individual 12-volt, 9 amp hour, valve-regulated (VRLA) battery blocks with associated monitoring and controls to isolate the Battery Module in the event of a battery failure. The modules are paralleled to provide greater capacity, backup time and/or redundancy. Modules may be added or replaced on-line with no interruption or danger to the connected equipment, provided that the UPS is not operating on battery.

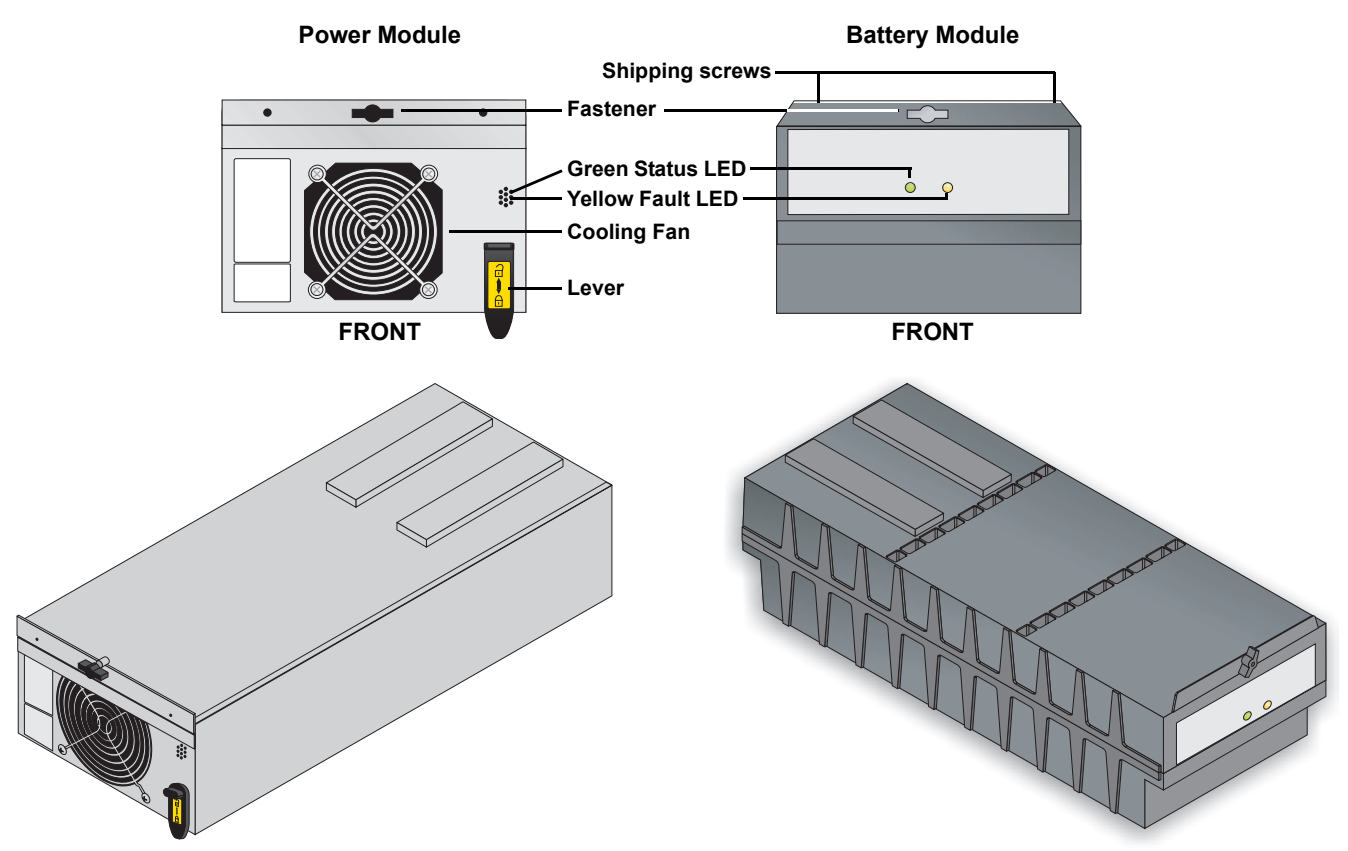

Under normal operation, the Green Status LED will blink continuously and the Yellow Fault LED will be off. For any condition other than this, check **[4.0 - Troubleshooting](#page-34-0)**.

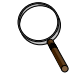

### **NOTE**

*Nfinity is shipped with each battery module secured to the frame by two shipping screws. These screws should be removed prior to start-up.*

## <span id="page-11-0"></span>**2.0 INSTALLATION**

### <span id="page-11-1"></span>**2.1 Inspection**

Upon receiving the UPS, examine the packaging for any signs of mishandling or damage. If any damage is noted, call your local dealer or Liebert representative and/or notify your carrier.

### <span id="page-11-2"></span>**2.1.1 Environment**

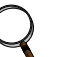

### **NOTE**

*Operating in temperatures above 77°F (25°C) will reduce battery life. The UPS environment must be free of conductive contaminants and excessive moisture (water and condensation), flammable vapors, chemical fumes, corrosive gases and liquids.*

### <span id="page-11-3"></span>**2.1.2 Required Setup Equipment**

The tools below are required to properly set up your UPS:

- Pallet jack
- $\cdot$  1/2" (13mm) ratchet or wrench
- Torque wrench (in-lb)
- Flathead screwdriver
- #2 Phillips screwdriver

### <span id="page-11-4"></span>**2.1.3 Site Preparation**

When deciding where to locate your UPS, consider the weight and size of the unit. Make sure that the structural integrity of the floor can withstand the weight of a fully loaded unit.

Check to make sure that your UPS will be located in a well-ventilated area with at least 12 inches (305mm) behind it. The UPS is air-cooled utilizing internal fans. Air is drawn into the front of the UPS and is exhausted through ventilation grilles in the back. It should also have at least 36 inches (915mm) in front in order to change modules when necessary.

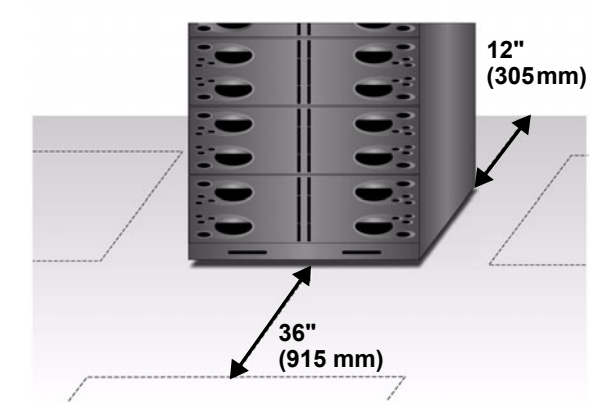

The unit frame is bolted to the shipping pallet to ensure safety. It is recommended that a pallet jack be used to transport the unit to its operating location (prior to unbolting the unit).

# <span id="page-12-0"></span>**2.2 Unloading**

## <span id="page-12-1"></span>**2.2.1 Unloading the UPS**

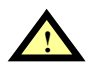

This UPS is very heavy (see weight in **[Table 1](#page-7-1)**). At least two people should assist in unloading it from the pallet.

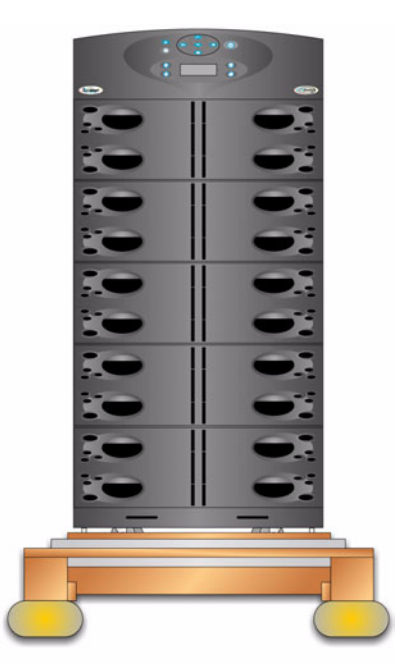

1. Use a ratchet or wrench, 1/2" (13mm), to remove the four mounting bolts from the front and rear pallet brackets. Remove the mounting brackets from the pallet and UPS. Keep the brackets for future transportation of the UPS or for additional stability of the UPS once in place.

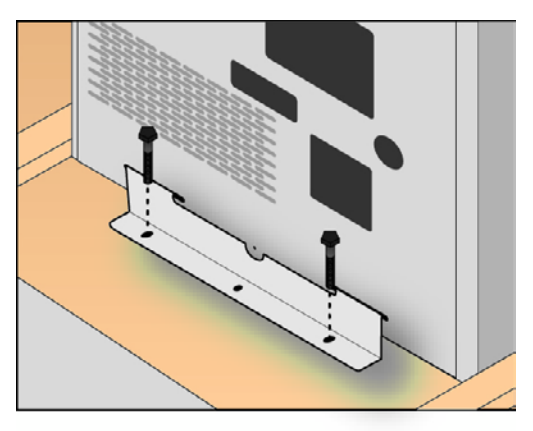

**CAUTION** 2. Remove the metal ramp from the bottom of<br>This LIDS is vow heavy (see weight in the UPS.

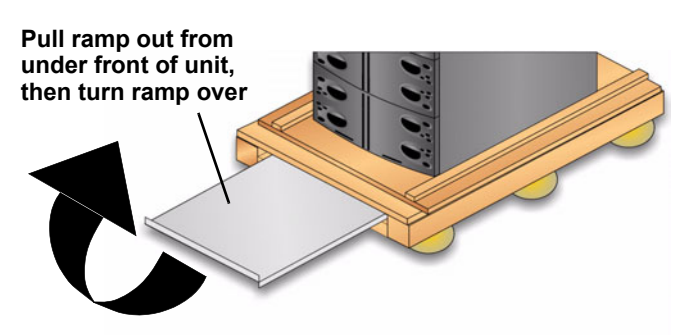

3. Fit the ramp flange in the slot in the rear of the pallet (back of unit) as shown below.

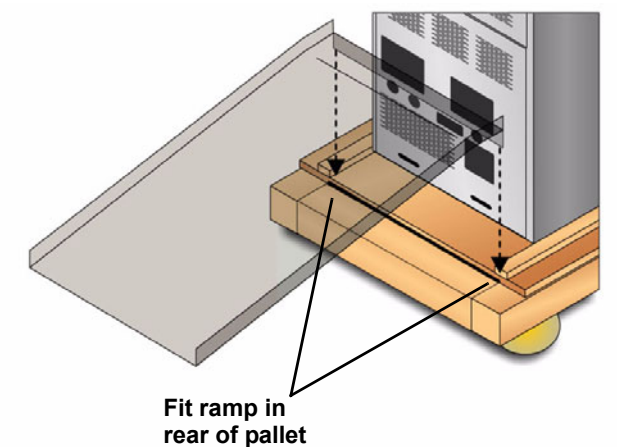

4. Using two people, slowly move the UPS down the ramp until the UPS is on a level surface.

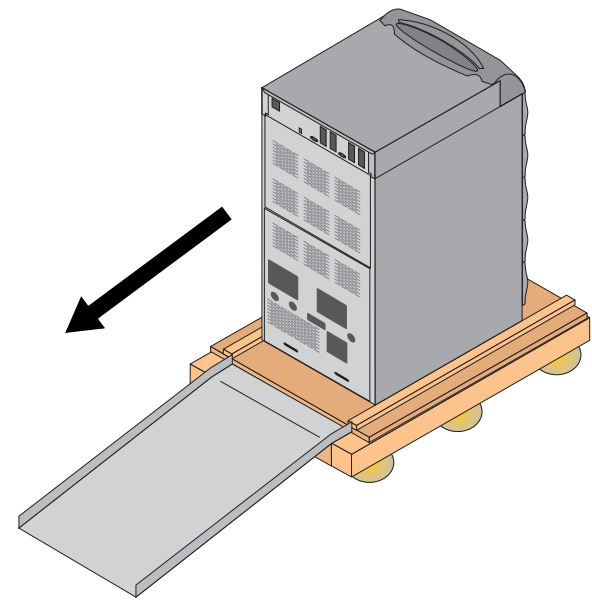

5. Once the UPS is in the desired location, adjust the leveling feet to secure its position.

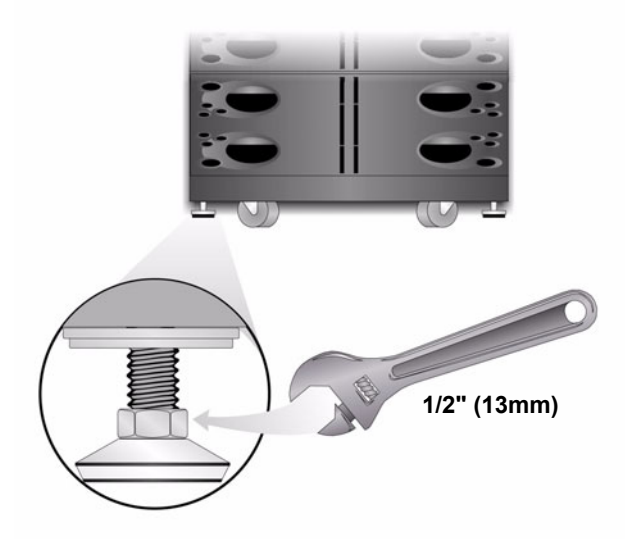

### <span id="page-13-0"></span>**2.2.2 Stationary Mounting**

Additional stability can be added by bolting the mounting brackets (used in shipping) to the floor, as shown below left.

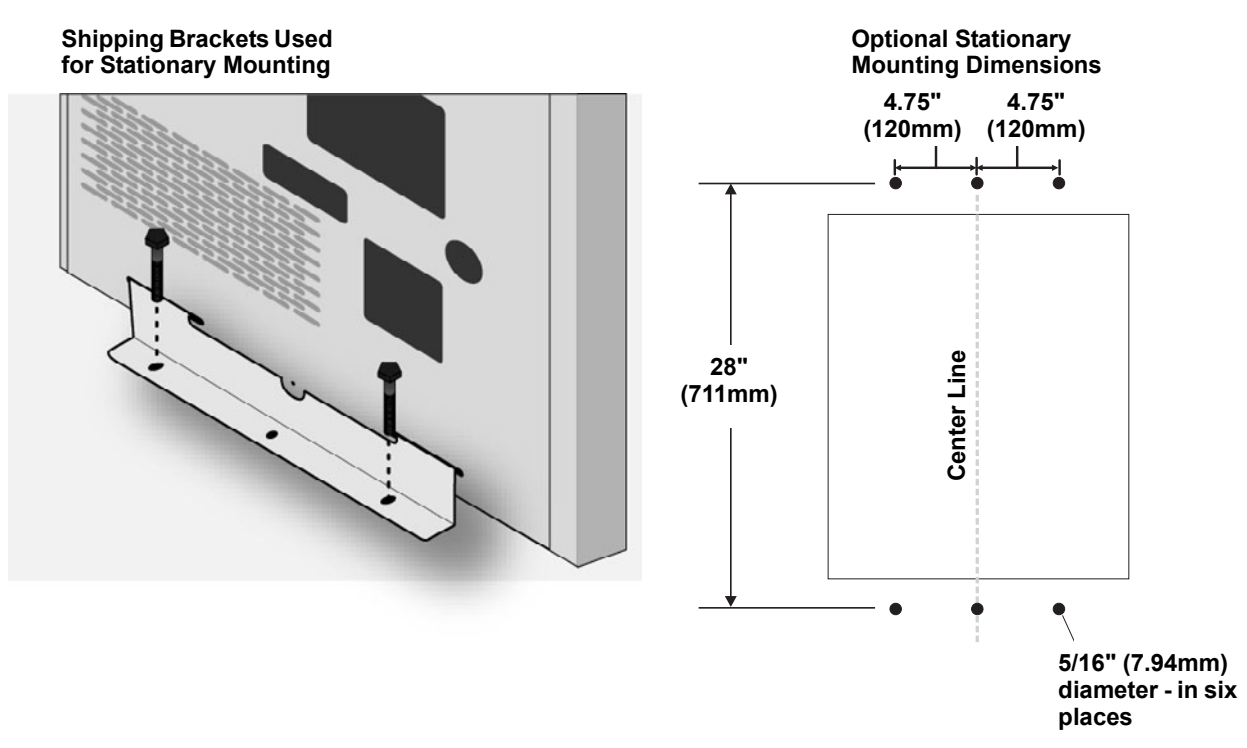

For greater stability, use a higher-grade bolt. Refer to the dimensions above right when drilling holes for stationary mounting.

# <span id="page-14-0"></span>**2.3 Cable Installation**

### <span id="page-14-1"></span>**2.3.1 Wiring Preparation**

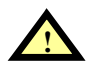

**! WARNING**

Please read this section thoroughly before attempting to install wiring to this unit.

This UPS should be installed by a qualified / certified electrician.

### **Removing the Cover Plates**

On the back of the UPS, cover plates are over the input and output terminals, as shown at right. Keep screws and plates to one side.

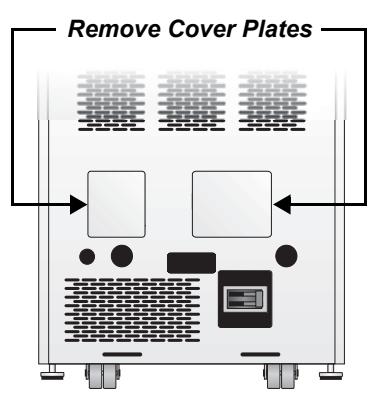

### **Customer-Provided Overcurrent Protection**

A branch rated overcurrent protection device (circuit breaker or fused disconnect switch) must be installed for the AC input.

If the start-up is on bypass, the UPS has a sixcycle inrush current that is up to 20 times the rated output current. This must be taken into account when selecting the overload protection device at the AC input supply distribution point. To avoid random tripping on start-up, it is recommended that the AC input supply be protected with a circuit breaker capable of withstanding this initial inrush.

This UPS is fitted with EMI suppression filters. Earth leakage current is less than 40mA. Transient and steady state earth leakage currents may occur when starting the equipment. This should be taken into account when selecting ground current detection devices, as the earth leakage currents of both the UPS and load will be carried.

Input and output cables must be run in separate conduits.

## **Input Wiring (TB1)**

To connect the input wiring, follow these steps:

- 1. Locate the input wiring access, remove the knockout and pull the three input wires through it, allowing some slack for installation.
- 2. Secure the conduit to the rear panel of the UPS.
- 3. Input Power cables connect to screw terminals on the Input Terminal Block located to the right of the Bypass Voltage Terminal. Connect the wires to the block connections as shown below. Using a torque wrench, turn the screws clockwise until tightened to the proper torque value (28 in-lb). Insert the ground wire through the grounding lug and tighten it to the proper torque value (120 in-lb).

### **Grounding Conductor Installation**

An insulated grounding conductor must be identical or larger in size, insulation material, and thickness as the grounded and ungrounded branch circuit supply conductors. This cable must be green with or without one or more yellow stripes and is to be installed as part of the branch circuit that supplies the unit or system.

The grounding conductor is to be grounded to earth at the service equipment or, if supplied by a separately derived system, at the supply transformer or generator set.

# **Output Wiring (TB3)**

Refer to the chart below and the diagram at right when configuring the output wiring.

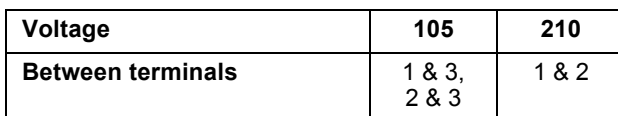

Use only the connections listed above. Other connections will produce nonstandard voltages.

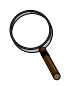

### **NOTE**

*The Nfinity UPS contains an isolation transformer that generates a neutral conductor for the connected equipment. The UPS is a separately derived source and contains a neutral to ground bonding jumper. A grounding electrode conductor (GEC) must be installed in accordance with national and local wiring codes and regulations.*

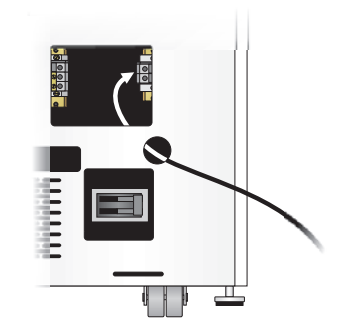

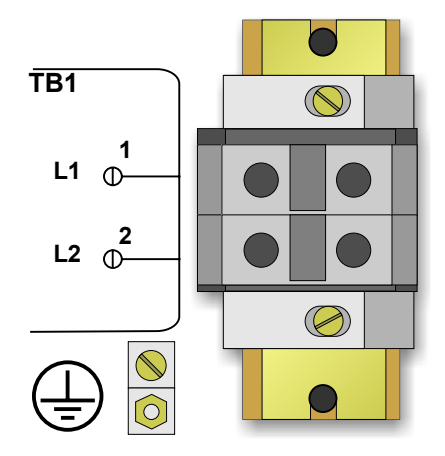

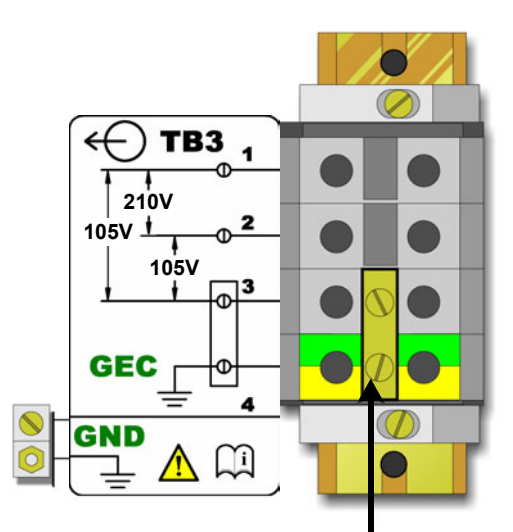

Note the Neutral / Earth jumper on the terminal above

## <span id="page-16-1"></span><span id="page-16-0"></span>**2.3.2 Connecting to External Panel Boards**

The following instructions are also shipped attached to the rear of the unit.

# **INPUT CABLING AND PROTECTION**

### **Table Below Applies to 4-16kVA Scalable Systems:**

### **Stand-alone UPS or**

### **UPS equipped with a Maintenance Bypass Cabinet**

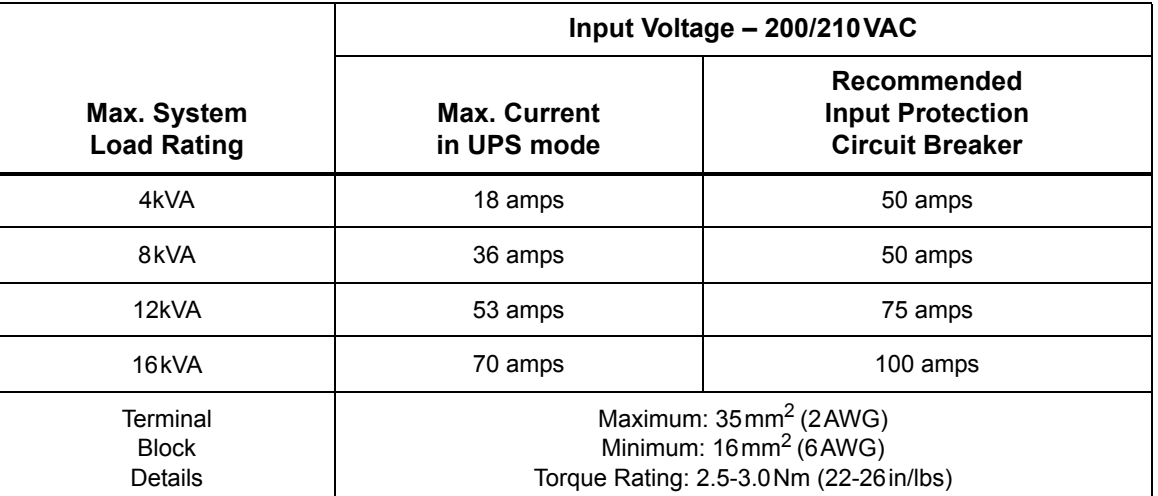

# **OUTPUT CABLING**

<span id="page-17-0"></span>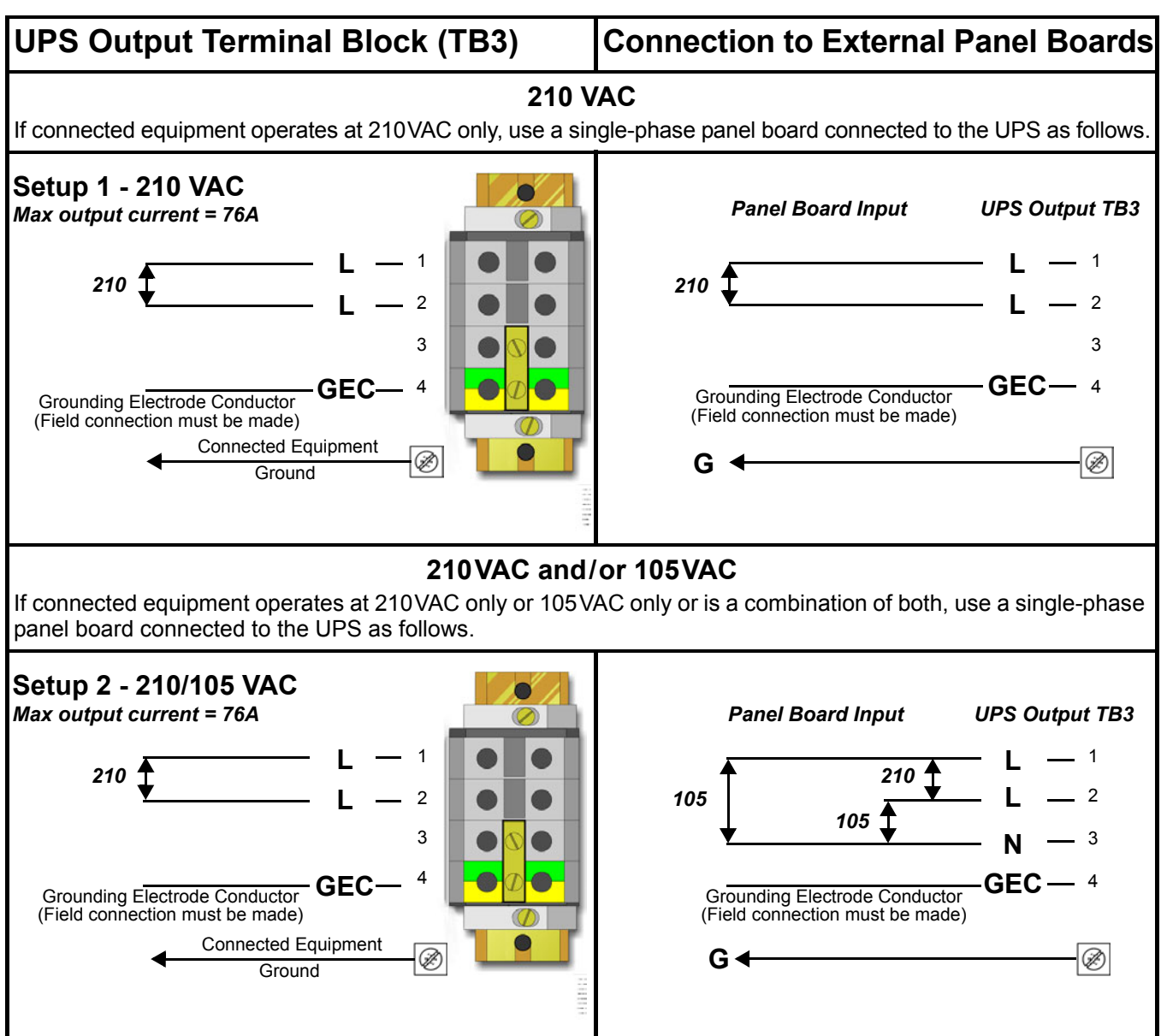

### <span id="page-18-0"></span>**2.3.3 REPO Connection**

The Nfinity is equipped with a Remote Emergency Power Off (REPO) connection.

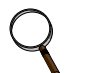

# **NOTE**

*A jumper is factory installed between pins 1 & 2 to disable the Control Switch (SW2). This will prevent the unit from being started during installation. This jumper must be removed in order to start the unit.*

### <span id="page-18-1"></span>**Figure 2 REPO switch connections**

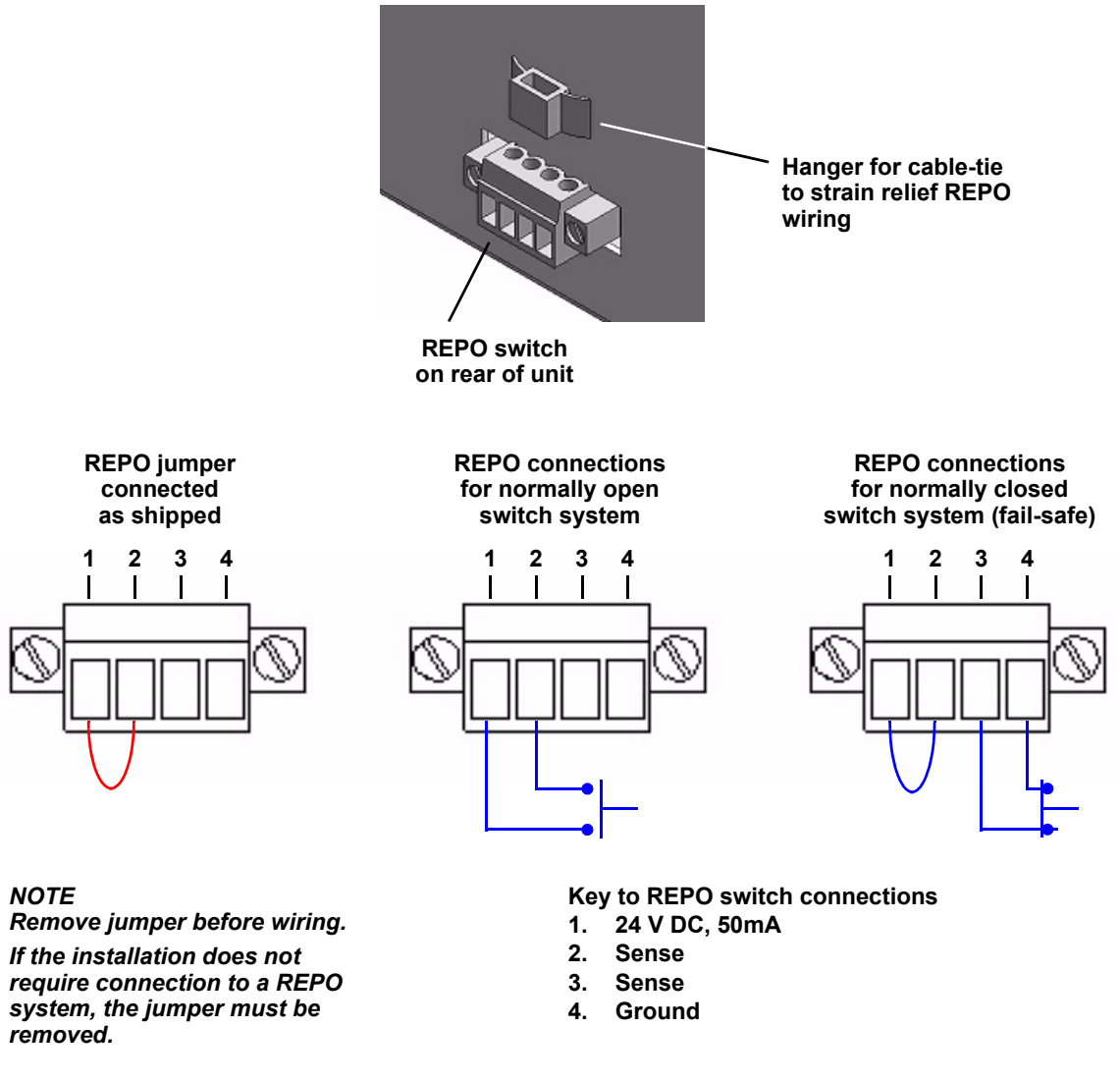

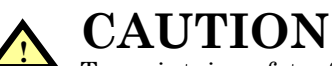

To maintain safety, Signal Edge Low Voltage (SELV) barriers, and electromagnetic compatibility, signal cables should be segregated and run separately from power cables.

# <span id="page-19-0"></span>**2.4 Communications**

### <span id="page-19-1"></span>**2.4.1 COM Ports**

Nfinity is able to communicate through multiple communication ports simultaneously. Use only Liebert-provided communication cards. Connect only Signal Edge Low Voltage (SELV)/Class 2 circuits when connecting to any communication port.

There are two DB-9 COM ports available on the rear of the Nfinity.

# COM1 - Relay Contacts

Relay contacts are available through a DB-9F communications connector. Contact closure provides the following:

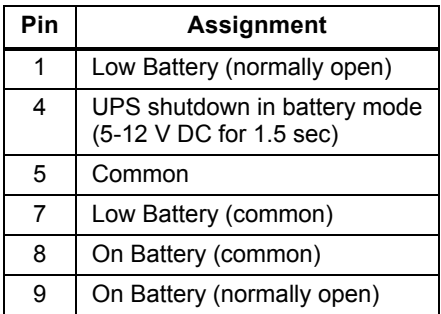

These contacts are rated 48 VDC, 1 amp maximum and are compatible with Liebert MultiLink<sup>™</sup> software.

# **COM2 - Serial**

Nfinity is able to communicate via Liebert proprietary protocol. This communication port can be used for serial communication with Liebert MultiLink software. For more detailed information, please see the MultiLink software documentation on the CD shipped with the Nfinity. The pin-out configuration of the DB-9 connector is:

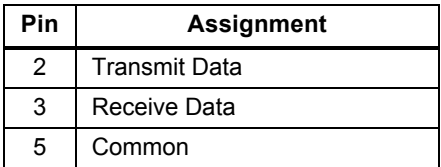

### <span id="page-19-2"></span>2.4.2 Intellislot<sup>™</sup> Ports

The following communication cards may be used with Nfinity:

- **· Intellislot OpenComms Web Card—allows** the Nfinity to communicate intelligently with your Ethernet network. The OpenComms Web Card must be installed in port 1.
- **· Intellislot MultiPort4 cards—allows up to** four client computer systems to monitor the status of Nfinity simultaneously.
- **· Intellislot Relay Contacts cards**-provides contact closures for remote monitoring of alarm conditions; On Battery, On Bypass, Low Battery, Summary Alarm, UPS Fault and On UPS signals.

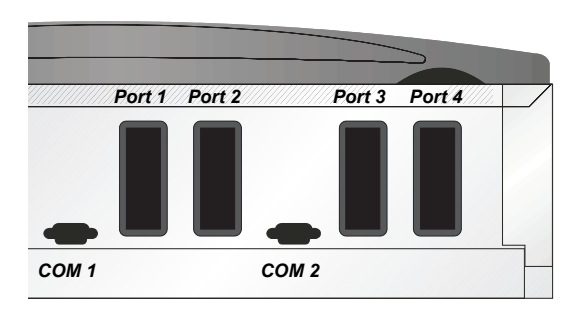

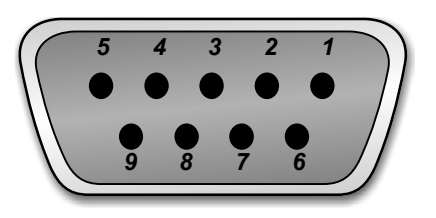

**Pin Assignment**

# <span id="page-20-0"></span>**3.0 OPERATING INSTRUCTIONS**

### <span id="page-20-1"></span>**3.1 Controls and Indicators**

### <span id="page-20-2"></span>**3.1.1 Display Controls**

The User Interface Module informs you of the status of the UPS and lets you configure the UPS to your own needs or preferences.

The module consists of a series of Status LEDs, an LCD display window (four lines of 20 characters each), and buttons for navigation, as displayed below.

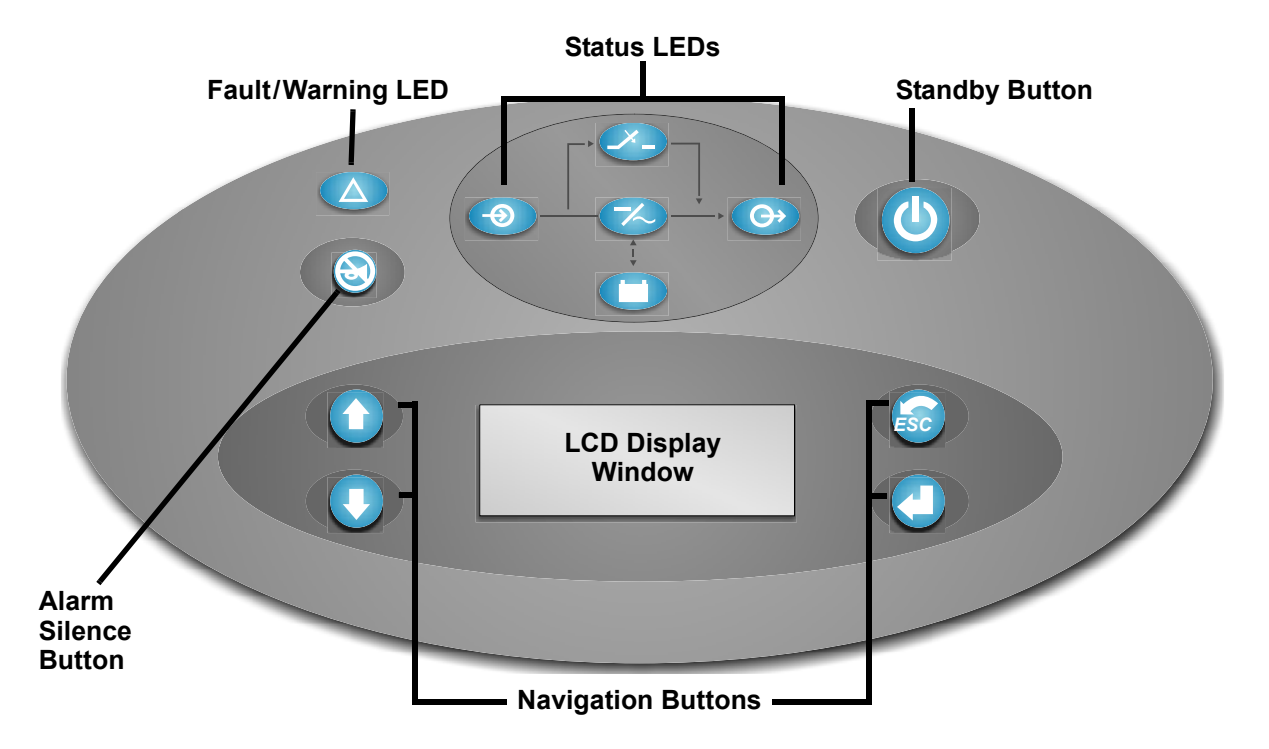

### **Buttons**

Refer to the legend below to properly navigate the Nfinity User Interface.

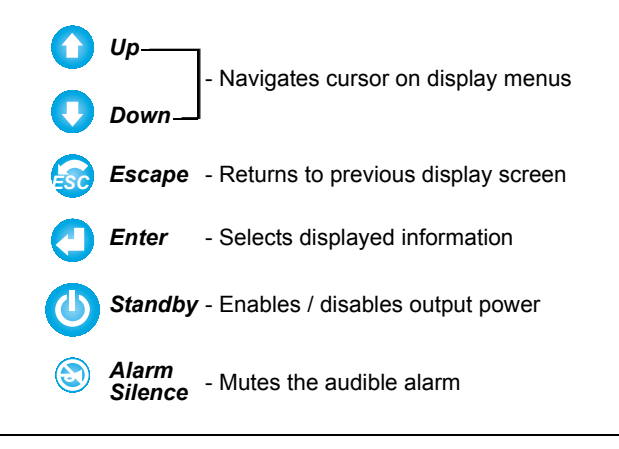

## **Fault/Warning and Status LEDs**

Refer to the legend below to indicate occurrence when an LED is lit.

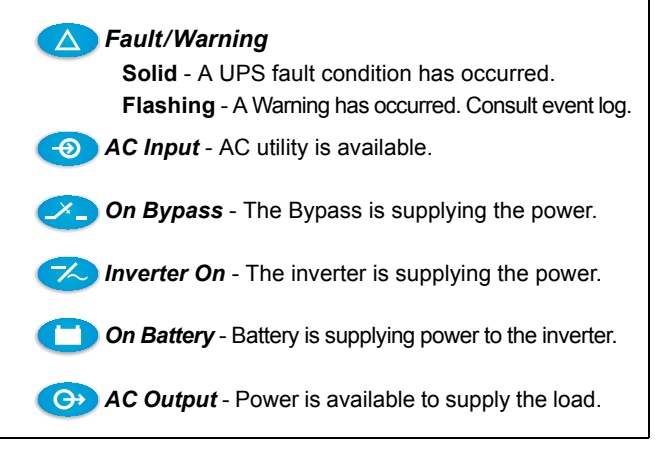

<span id="page-21-0"></span>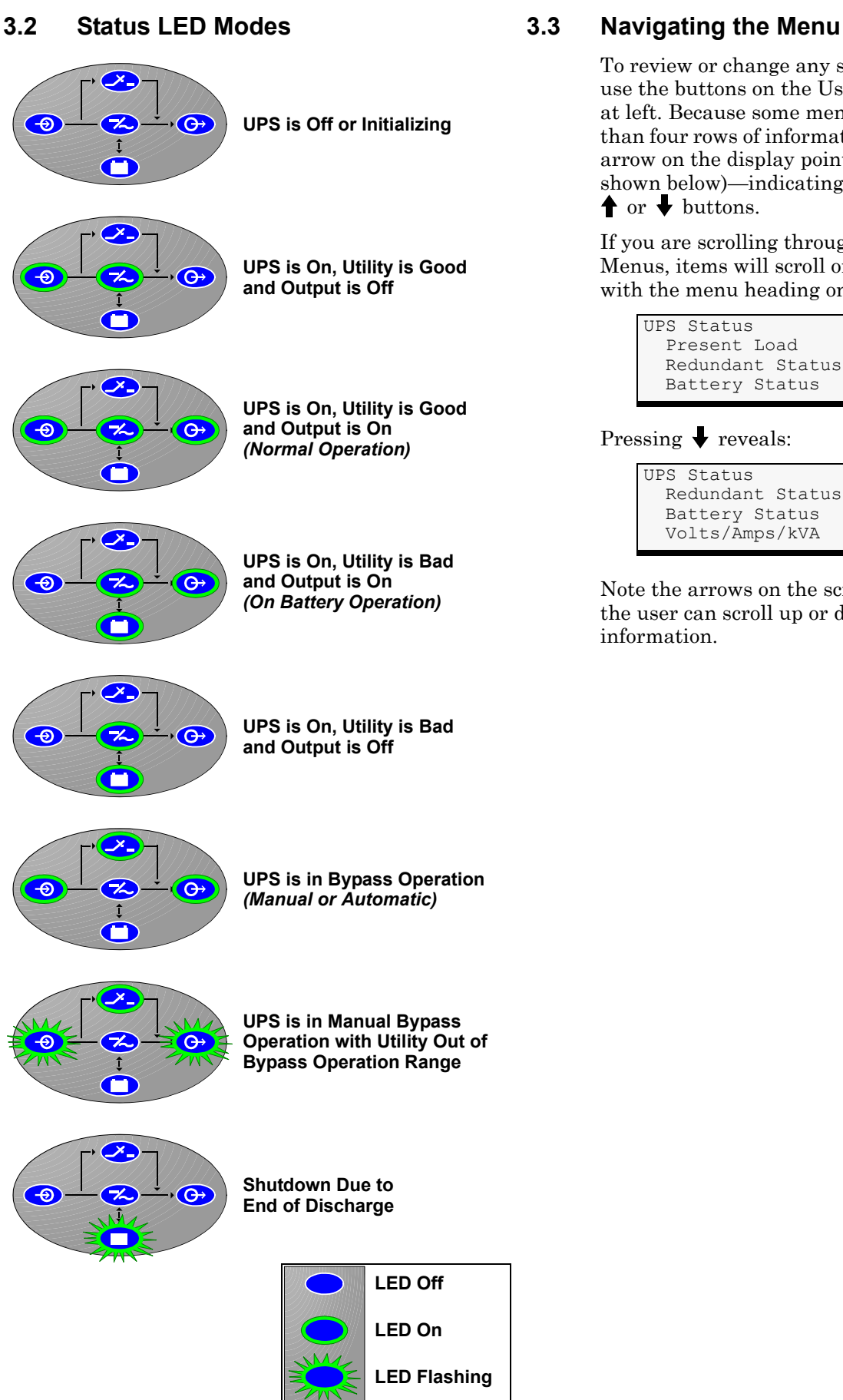

<span id="page-21-1"></span>

To review or change any settings on the UPS, use the buttons on the User Interface shown at left. Because some menus contain more than four rows of information, you may see an arrow on the display pointing up or down (as shown below)—indicating to scroll using the ↑ or ↓ buttons.

If you are scrolling through any of the Main Menus, items will scroll one line at a time with the menu heading on the top line:

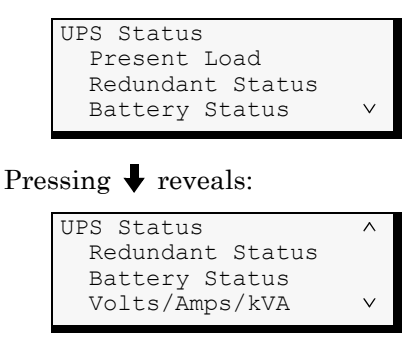

Note the arrows on the screen indicate that the user can scroll up or down to reveal more information.

## <span id="page-22-0"></span>**3.4 Operating Procedures**

### <span id="page-22-1"></span>**3.4.1 Start-Up and Initialization**

Follow these steps to start up the UPS.

1. Ensure the manual bypass switch is in UPS position. Close Input Circuit Breaker (CB1) and close the Control Enable Switch (SW2). You should see the following on the LCD display window:

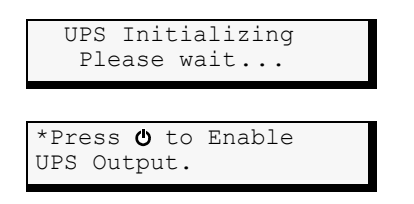

2. Press  $\bigcirc$  or ESC button.

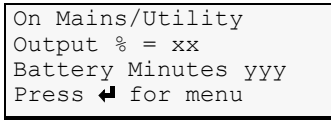

3. Press  $\blacktriangleleft$  to access the Main Menu.

### <span id="page-22-2"></span>**3.4.2 Shutting Down the UPS**

Use the following procedure to power down the UPS.

- 1. Press  $\bullet$  to disable power from the connected equipment.
- 2. Verify request to disable the output by pressing  $\bigoplus$ .
- 3. Turn off the Enable Switch (SW2). Open the Input Circuit Breaker (CB1).

### <span id="page-22-3"></span>**3.4.3 Manual Transfer to Bypass**

To manually transfer the UPS to bypass, move the manual bypass switch to the bypass position. The manual bypass switch is behind the front bottom bezel. To transfer the UPS from bypass to normal mode, follow the onscreen instructions.

### **Main Menu**

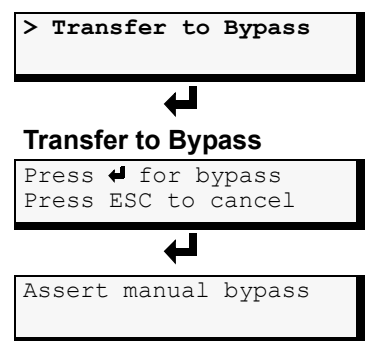

Once  $\blacktriangle$  is pressed, the bypass alarm will annunciate and cannot be canceled until the manual bypass switch is operated.

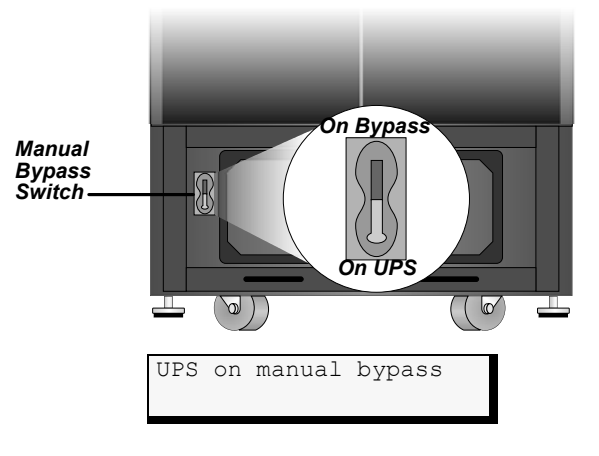

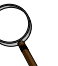

**NOTE**

*The load is not protected from utility interruptions when the UPS is in bypass mode.*

To transfer the UPS from bypass to normal mode, simply operate the manual bypass switch back to the UPS position.

On return from bypass, the following screen will be displayed.

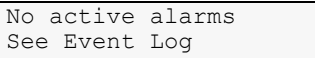

### <span id="page-23-0"></span>**3.5 Main Menu**

After initialization, the  $\blacktriangleleft$  button will take you to the Main Menu. From here you may check on the status of the UPS, review the event log and active alarms, configure your UPS and even receive instructions on replacing modules. The Main Menu is divided into eight sub-menus as shown below:

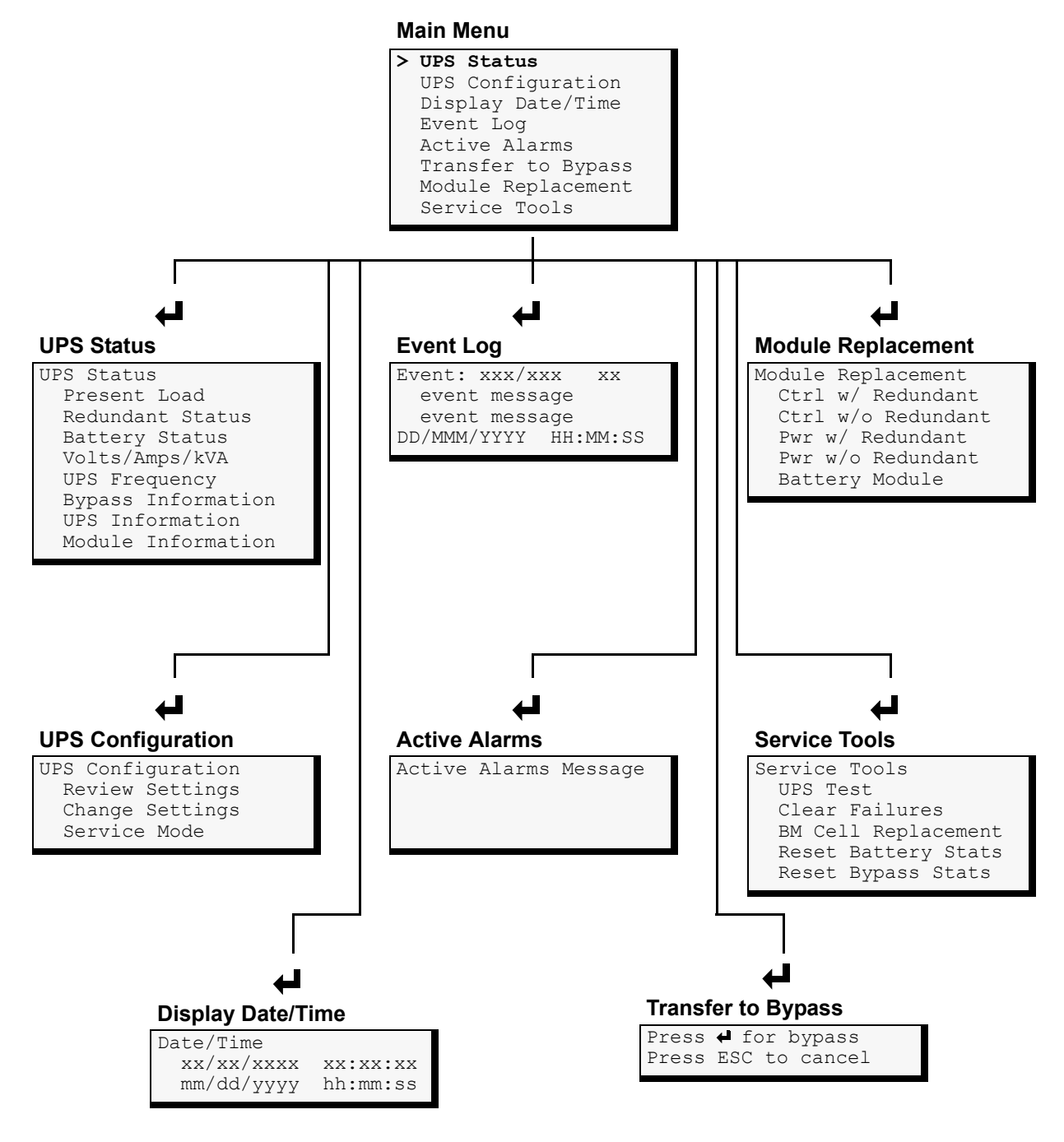

Use the  $\uparrow$  and  $\downarrow$  buttons to select the desired menu item and press  $\downarrow$  to access the appropriate submenu.

### <span id="page-24-0"></span>**3.5.1 UPS Status Screen**

From the Main Menu the user may select UPS Status and press  $\bigoplus$ . Once at the UPS Status Screen, the user may access any information on the present condition of the UPS. Note the chart below when reviewing the UPS.

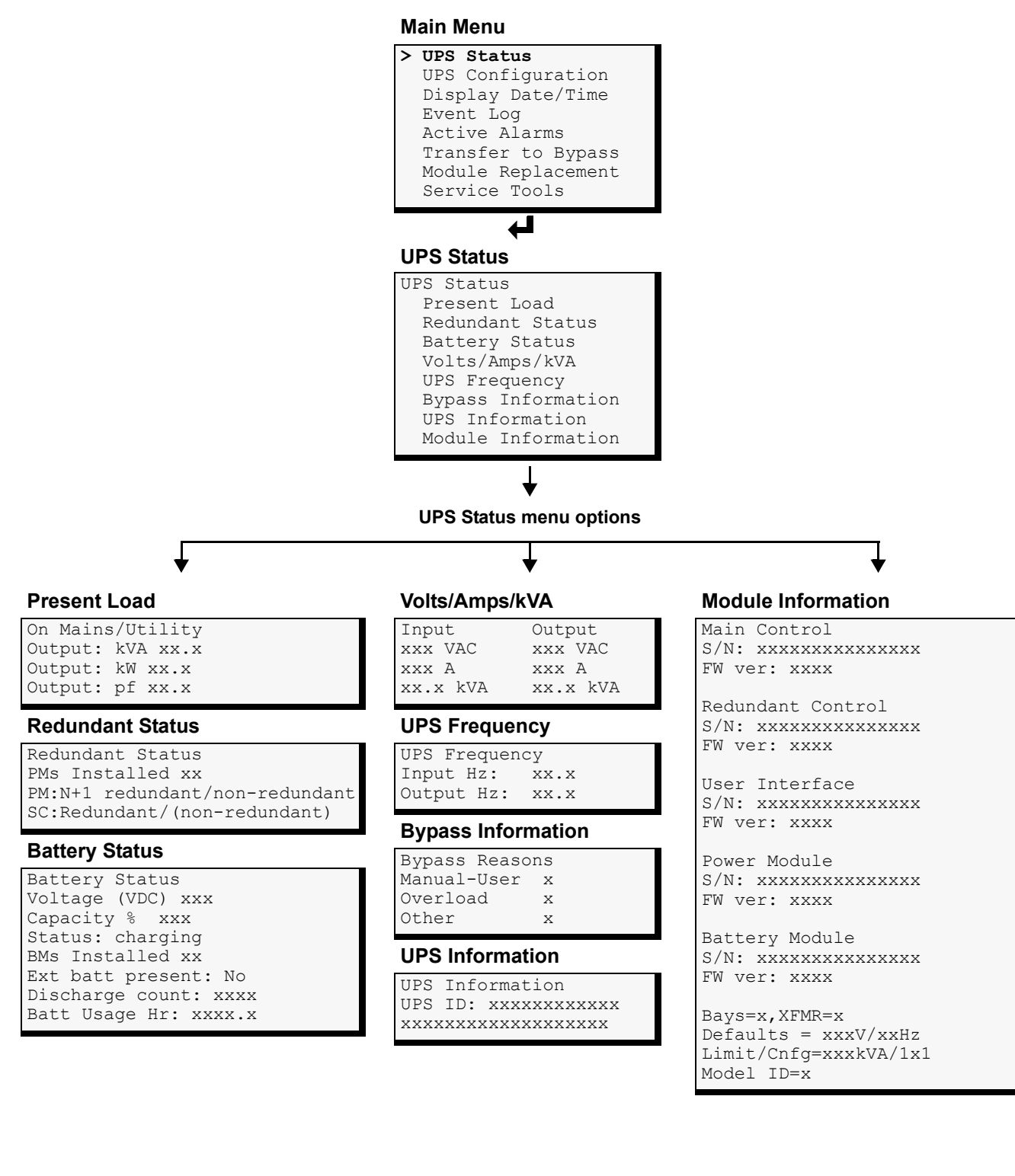

### <span id="page-25-0"></span>**3.5.2 UPS Configuration Screen**

### **Review Settings**

Follow this procedure to review your UPS configuration settings. Follow the menus below by pressing  $\uparrow$  and  $\downarrow$  to review the settings.

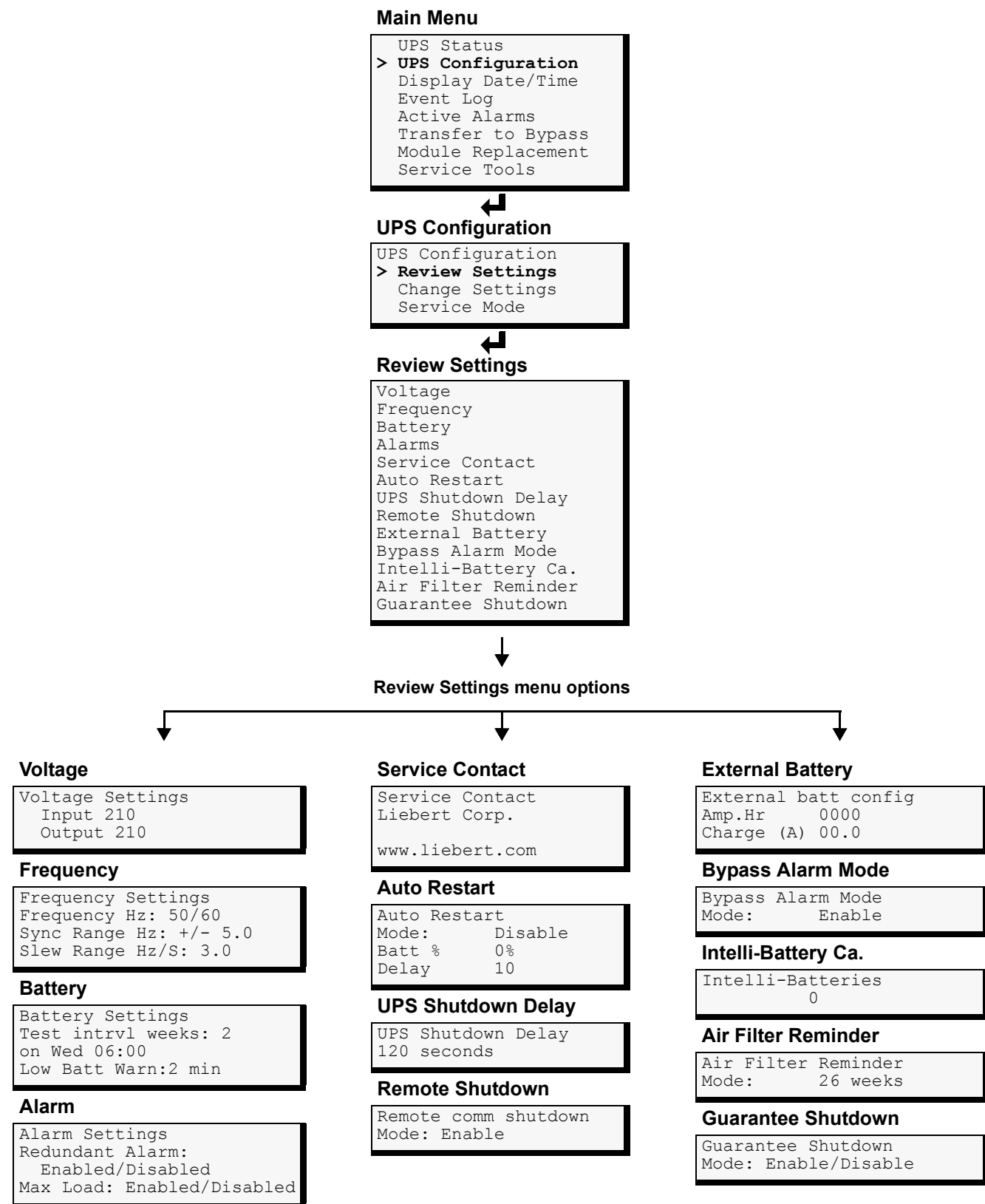

### **Change Configuration Settings - Change Settings Menu**

Starting from the Main Menu, locate and press UPS Configuration. From the UPS Configuration screen, select the Change Settings option. You may configure Nfinity from a large variety of selections. Items indicated by an asterisk (\*) are the selected settings.

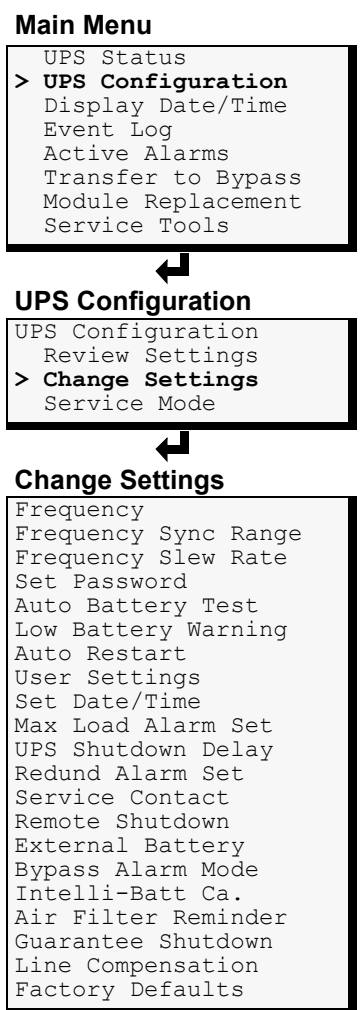

**Frequency:** Sets the output frequency.

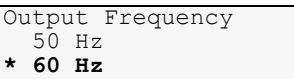

**Frequency Sync Range:** Sets the window to which the system synchronizes to the input supply.

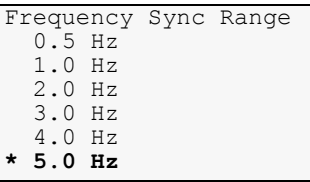

**Frequency Slew Rate:** Sets the rate of change of frequency through the sync range window.

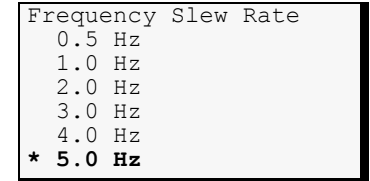

**Set Password:** Set a Password to prevent unauthorized users from changing the configuration of the Nfinity. It can be up to seven characters in length. Once set, the password will be required to change the configuration.

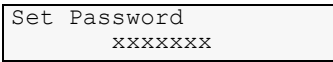

### **NOTE**

*If the password is lost, call Liebert Technical Support.*

**Auto Battery Test:** Configure when and how often the Nfinityís automatic battery test will run. This test is designed to ensure battery system integrity and provide early warning of problems.

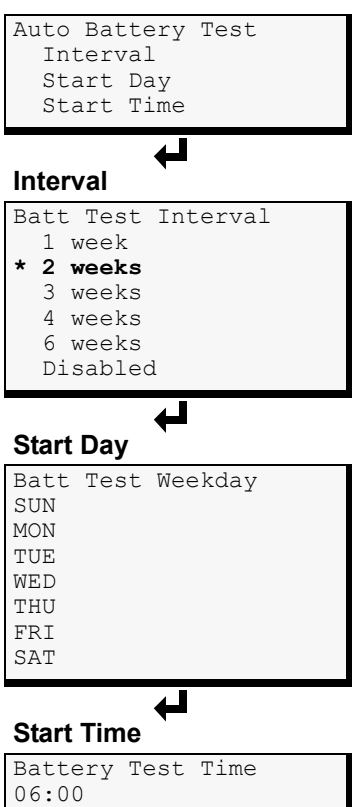

**Low Battery Warning:** Notifies user how much run time is available. Can be set from 1 to 30 minutes.

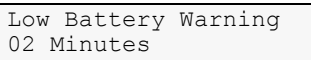

**Auto Restart:** Automatically restarts once both delay parameters (battery capacity percentage and countdown timer) are met.

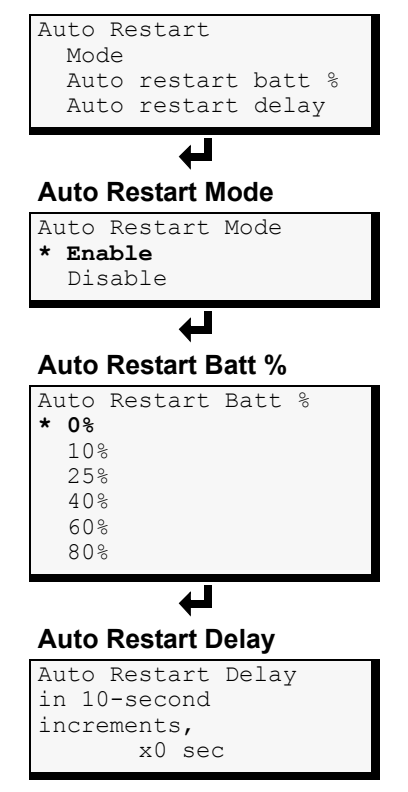

**User Settings:** You may adjust the contrast of the user interface LCD or select the appropriate language.

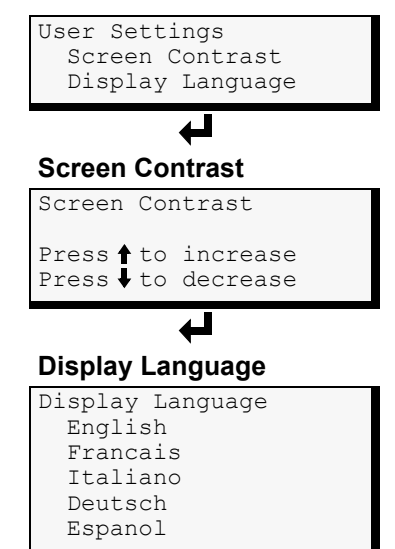

**Set Date/Time:** Allows user to enable/disable DST (Daylight Saving Time), change the Day, Date and Time setting on Nfinity. When enabled, the time will automatically adjust to Daylight Saving Time.

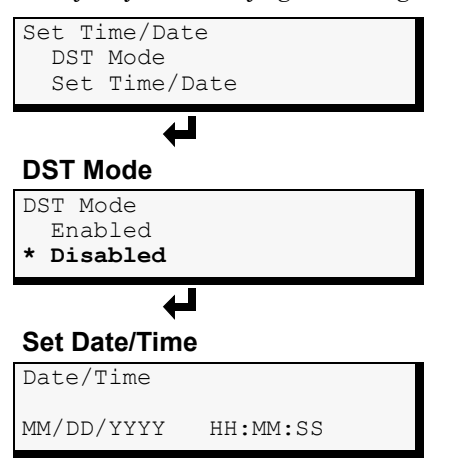

**Max Load Alarm Set:** Allows an alarm to set when Nfinityís load reaches a specific level.

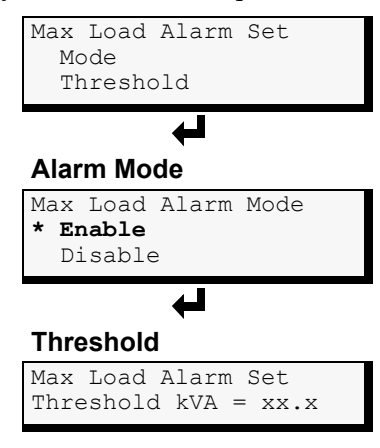

**UPS Shutdown Delay:** Delays UPS shutdown for specified amount of time after receiving shutdown command via relay contacts only.

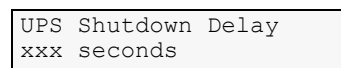

**Redundant Alarm Set:** Sets Alarm to notify user when redundancy is no longer available.

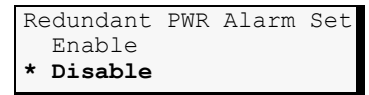

**Service Contact:** Set a contact for the user to reach if problems occur.

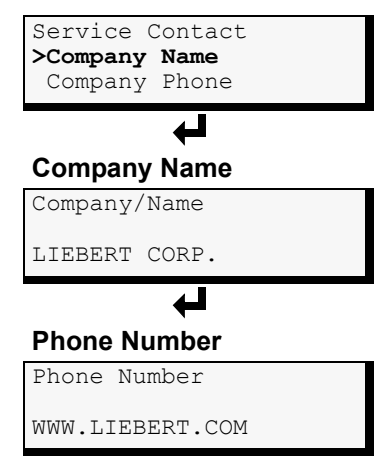

**Remote Shutdown:** Enables / Disables the Remote Communications Shutdown.

If you are using MultiLink<sup>TM</sup> software, this parameter should be enabled in order for the UPS output to be turned off once the operating system has been shutdown.

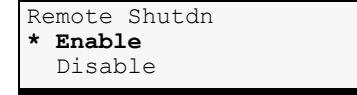

**External Battery:** Sets total amp-hour for external batteries to provide a more accurate runtime remaining value on the LCD display and through communications.

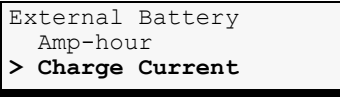

External Batt Config Enter total amp-hour 0000

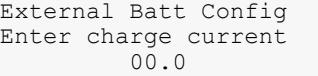

When using the Non-Modular External Battery Cabinets with Chargers (P/N: PB10SLF105WC120), enter the following:

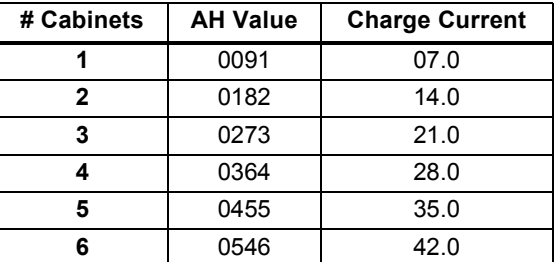

**Bypass Alarm Mode:** Allows the user to enable/disable alarm, indicating that the bypass is not qualified.

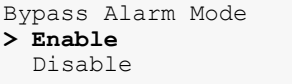

**Intelli-Battery Ca.:** Allows the user to enter the quantity of intelligent battery cabinets installed.

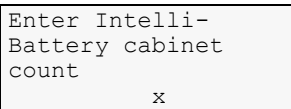

**Air Filter Reminder:** Allows the user to set a warning reminder to check the air filters.

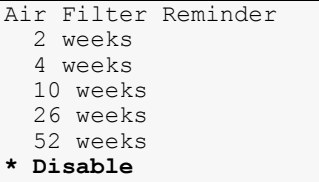

**Guarantee Shutdown:** Allows the user to guarantee a shutdown after a low battery warning is announced, even if the utility becomes qualified.

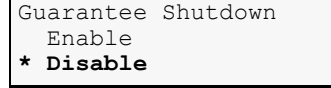

**Line Compensation:** Allows the user to control the amount of line drop compensation to be applied to the nominal output voltage. Line drop compensation is intended to compensate for any IR drop that may occur when the UPS is a significant distance from the protected load.

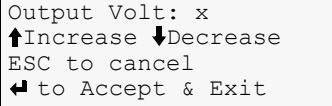

**Factory Defaults:** Allows the user to reset all settings to the values in effect when the UPS was shipped from the factory.

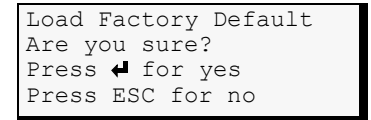

### **UPS Configuration Screen - Service Mode Menu**

Service Mode contains site identification information about the UPS system. The data is entered by Liebert Global Services (LGS). To view the data, go to the Main Menu, select UPS Configuration and press  $\leftarrow$ . Next, select Service Mode and press  $\leftarrow$ .

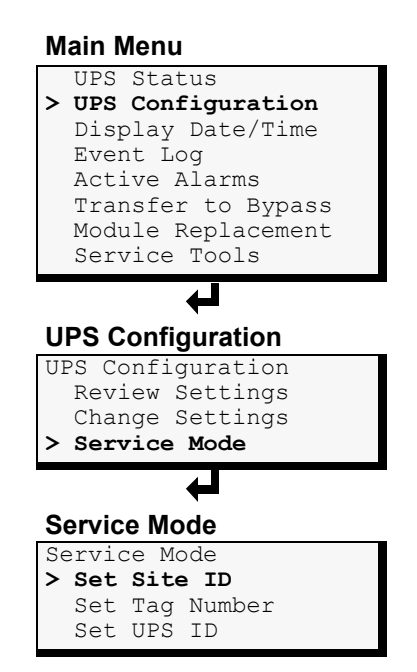

Set Site ID: Press ESC to return to the Service Mode menu. Scroll to Set Site ID and press  $\bigoplus$  to display the screen shown below.

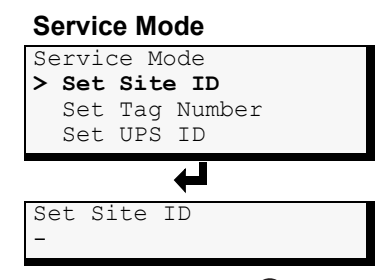

Set Tag Number: Press ESC to return to the Service Mode menu. Scroll to Set Tag Number and press to display the screen shown below.

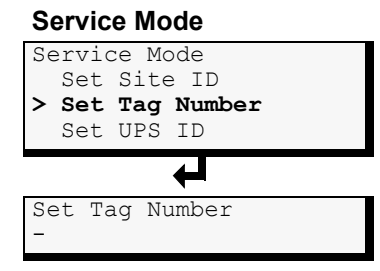

Set UPS ID: Press ESC to return to the Service Mode menu. Scroll to Set UPS ID and press  $\bigoplus$  to display the screen shown below.

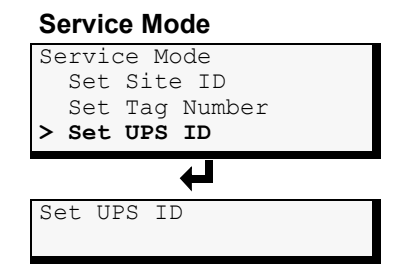

### <span id="page-30-0"></span>**3.5.3 Display Date/Time**

This feature shows the current date and time. At the Main Menu, select UPS Configuration and press  $\blacktriangle$ . Next, select Display Date/Time and press  $\blacktriangleleft$ .

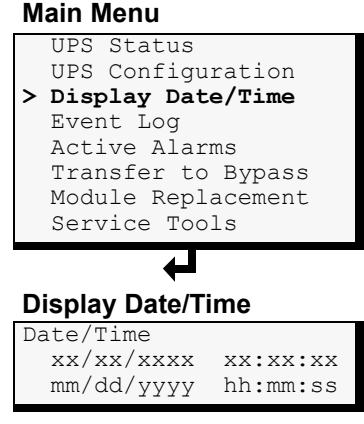

### <span id="page-31-0"></span>**3.5.4 Event Log**

Accessing the Event Log enables the user to scroll through the Nfinityís past 255 occurrences. To open the Event Log, start at the Main Menu, select Event Log and press  $\bigoplus$ .

### **Main Menu**

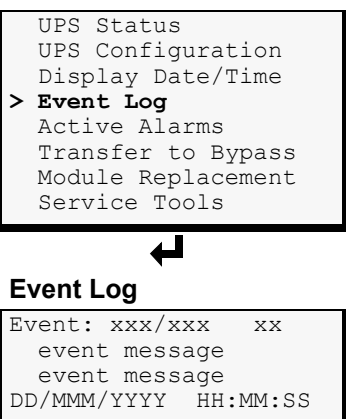

Press the  $\uparrow$  and  $\downarrow$  buttons to scroll through the Nfinityís Event Log in chronological order. The Event Log contains the following information.

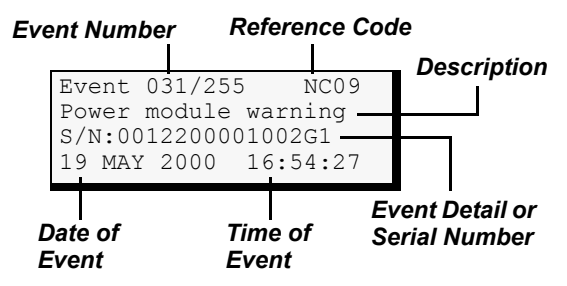

The typical event log screen will display the event number and reference code on the first line. The purpose of this code is to assist factory trained service personnel in troubleshooting. Please make a note of the code number when contacting technical support. The second line contains the event description. The third line will have either more detail about the event, a serial number indicating as to which module the event occurred, or be left blank. The last line will show the date and time the event occurred.

Press ESC to go back to the Main Menu.

When an event or alarm occurs, the User Interface LCD will display the last message regardless of the default screen. See **[4.1 -](#page-34-1)  [Active Alarms](#page-34-1)** for a list of events and alarms and possible solutions. If you are unsure of the corrective action to take, contact a Liebert representative at the number listed on the back of this manual.

### <span id="page-31-1"></span>**3.5.5 Active Alarms**

Alarms affecting the Nfinity can be viewed at the Active Alarms screen. To access the screen, go to the Main Menu, select Active Alarms and press  $\bigoplus$ .

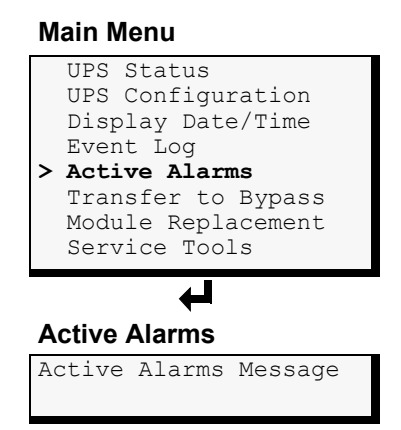

When an alarm sounds, the User Interface LCD will display a general explanation as to what the alarm is indicating. To view these messages in chronological order, press the and  $\blacktriangleright$  buttons.

- ï The first line of a typical Active Alarms screen will display the reason for the alarm occurrence.
- The second line will give a more specific detail of the occurrence (i.e., module serial number).

Press ESC to go back to the Main Menu.

### <span id="page-31-2"></span>**3.5.6 Transfer to Bypass**

In the event of a UPS overload or failure, the UPS will transfer to bypass via its automatic bypass switch.

### **Main Menu** UPS Status UPS Configuration Display Date/Time Event Log Active Alarms **> Transfer to Bypass** Module Replacement Service Tools ↵ **Transfer to Bypass** Press  $\blacklozenge$  for bypass Press ESC to cancel

### <span id="page-32-0"></span>**3.5.7 Module Replacement**

The user interface also supplies instructions for removing and replacing modules. From the Main Menu, access the module replacement screen and select the type of module. Refer to the screens below:

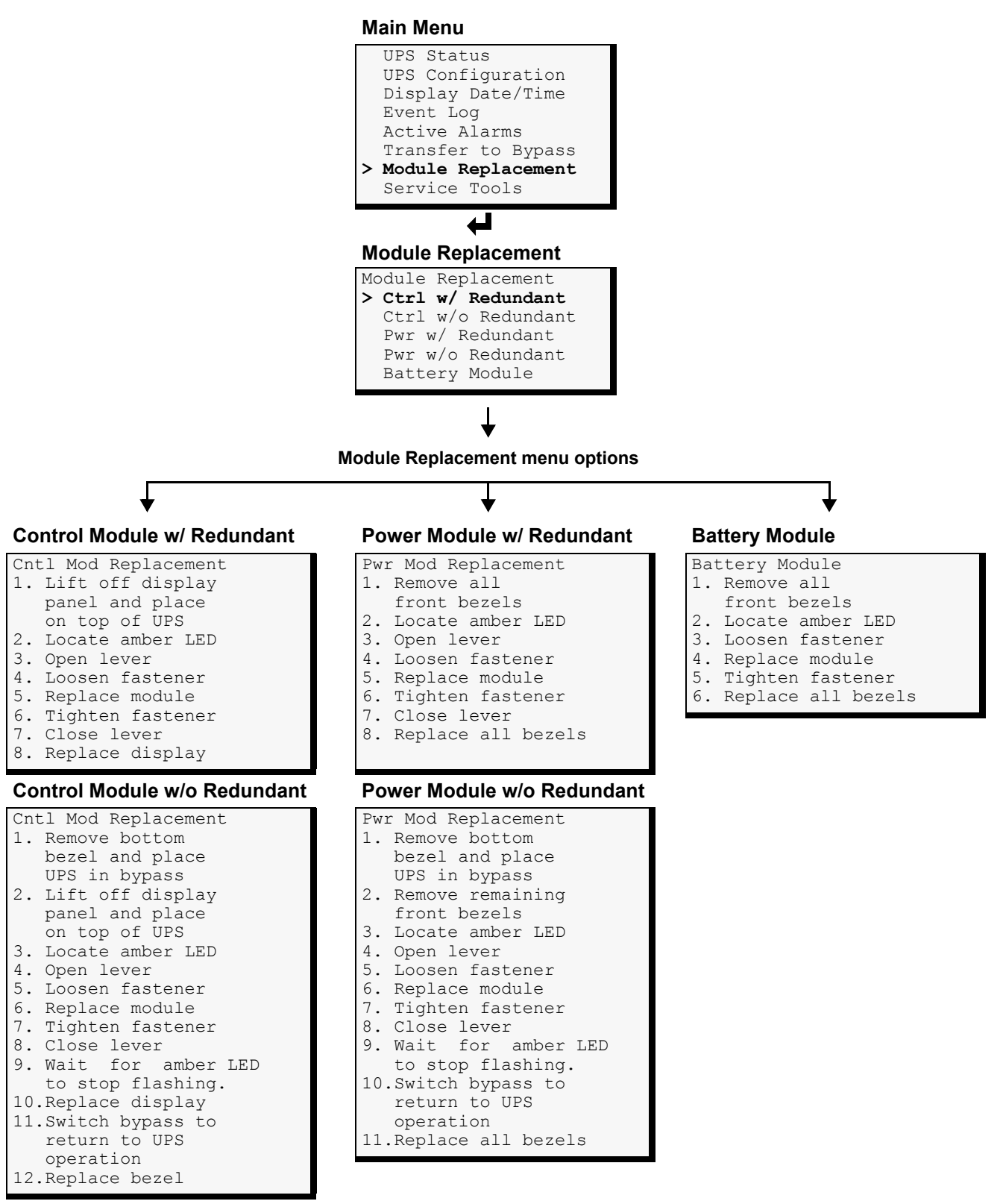

For more details on module replacement, consult **[4.0 - Troubleshooting](#page-34-0)**.

### <span id="page-33-0"></span>**3.5.8 Service Tools for Liebert Global Services Engineers**

The Service Tools option is intended for use by Liebert Global Services engineers or Liebert-trained engineers to carry out certain tests and clear failures. These are advanced menus, entering changes may adversely affect UPS operation. From the Main Menu, shown below left, select Service Tools and press  $\bigoplus$ .

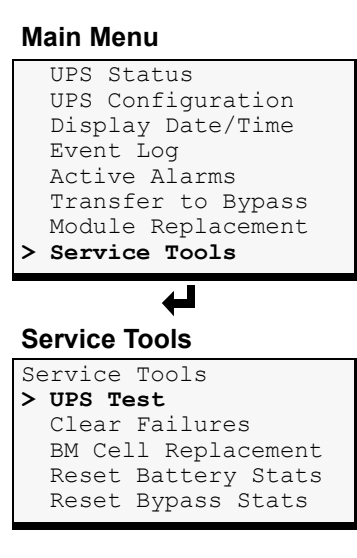

**UPS Test:** Allows a Liebert-trained engineer to test the Batteries, LEDs or LCD.

### **Service Tools**

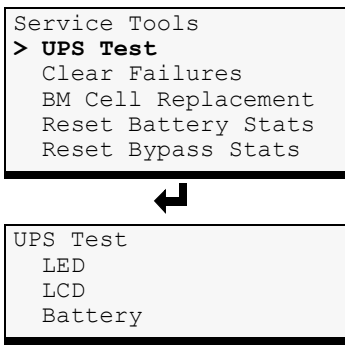

**Clear Failures:** Allows a Liebert-trained engineer to reset the UPS after a Battery Module failure alarm.

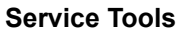

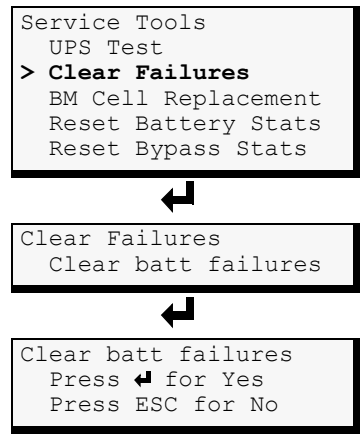

**BM Cell Replacement:** Allows a Liebert-trained engineer to reset the battery module (BM) energy values to defaults after replacing battery cells within the module.

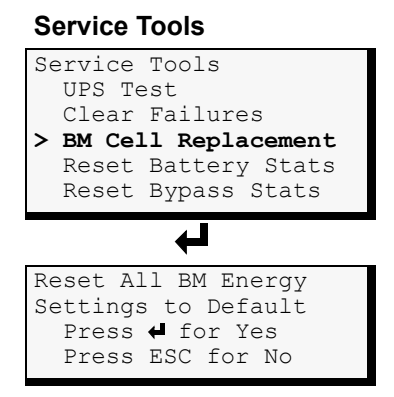

**Reset Battery Stats:** Allows a Liebert-trained engineer to reset all battery statistics. These statistics include battery usage and discharge count.

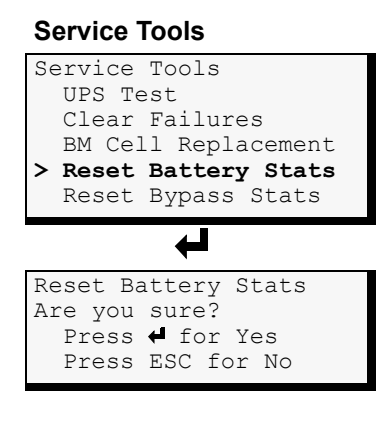

**Reset Bypass Stats:** Allows a Liebert-trained engineer to reset all bypass statistics. These statistics include manual bypass count, bypass overload count and other bypass count.

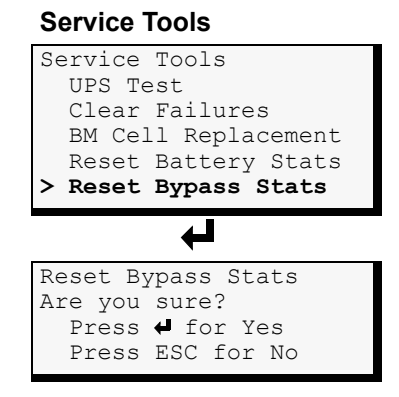

# <span id="page-34-0"></span>**4.0 TROUBLESHOOTING**

### <span id="page-34-1"></span>**4.1 Active Alarms**

In the event of an alarm, the User Interface LCD will display the last message regardless of the default screen. A list of possible alarm messages is displayed below. If you encounter one of these or other alarm messages and are unsure of the corrective action to take, please contact a qualified Liebert representative at the number listed on the back of this manual.

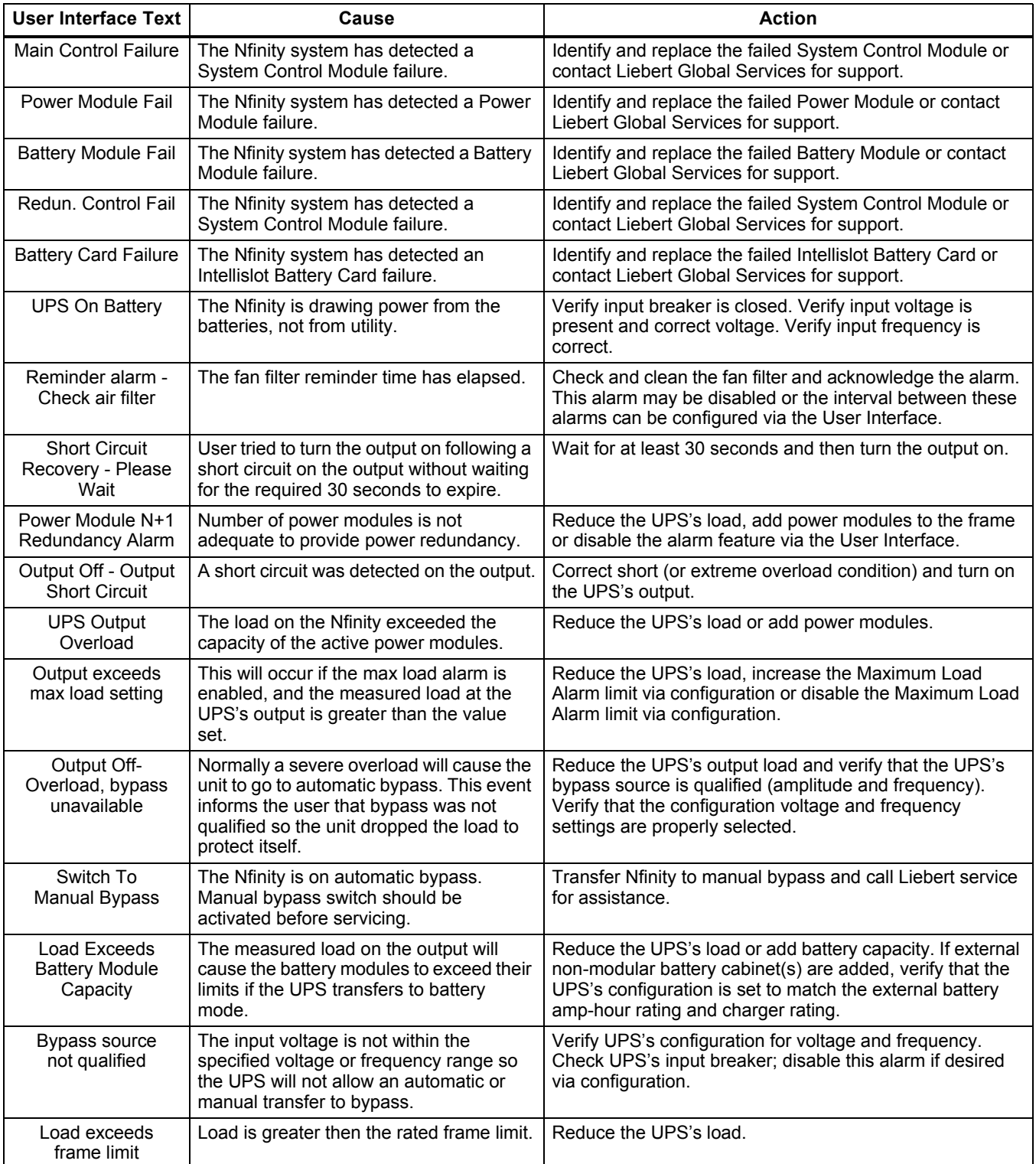

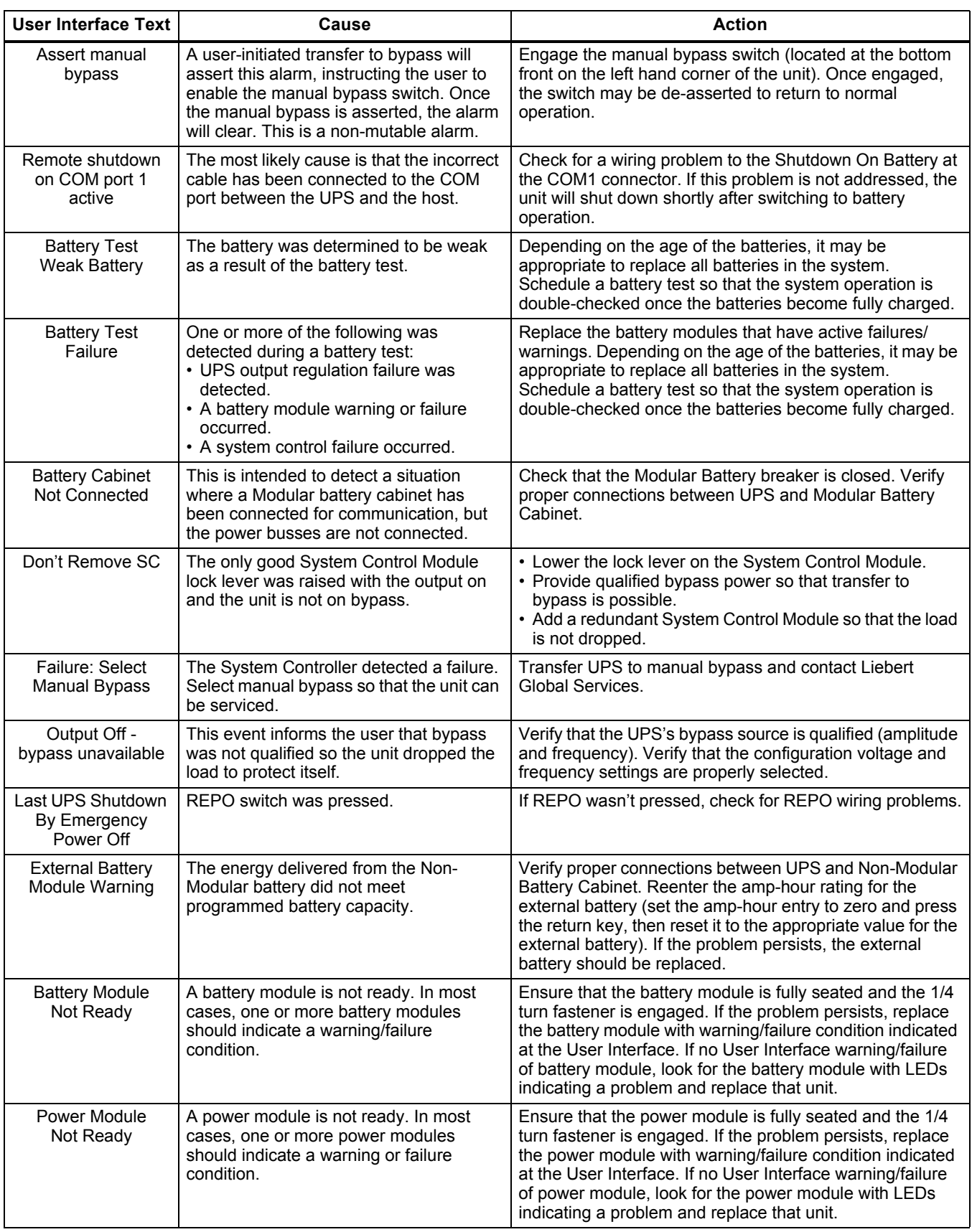

# <span id="page-36-0"></span>**4.2 Module LED Indication**

Every Battery, Power and Control Module features two LEDs to help inform the user of the module status, as shown below left. Refer to **[Table 2](#page-36-1)** for details.

<span id="page-36-1"></span>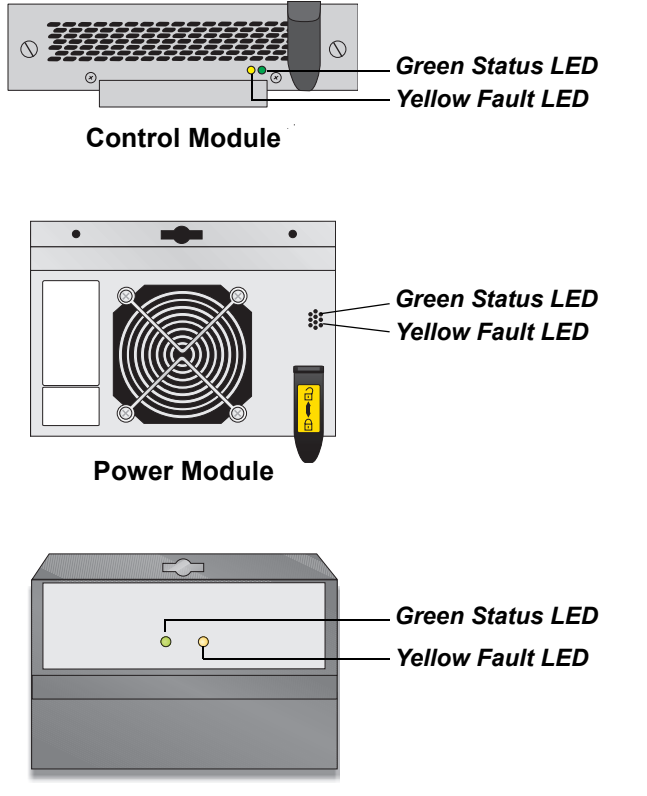

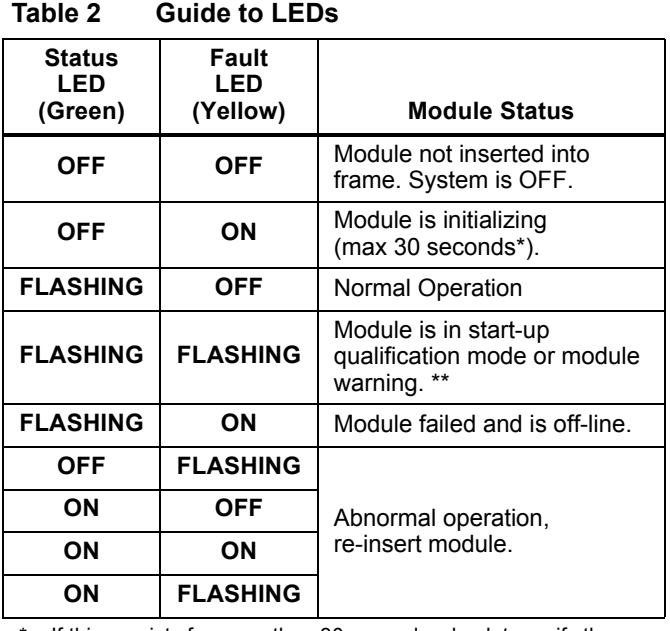

\* If this persists for more than 30 seconds, check to verify the lever is in the down position, otherwise the module is faulty.

\*\* If both green and yellow LEDs are flashing for more than 30 seconds, then reinsert module.

**Battery Module**

# <span id="page-37-0"></span>**4.3 Module Replacement**

Follow the instructions below when replacing or adding a Control, Battery or Power Module to the system.

To order additional modules, contact your Liebert representative or call 1-800-LIEBERT.

### <span id="page-37-1"></span>**4.3.1 Removing Modules**

- 1. Remove bezel cover of appropriate module. When replacing a Power or Battery Module, verify the faulty module by confirming the yellow LED is lit.
- 2. If removing a Control or Power Module with no redundant modules, switch UPS to manual bypass.
- 3. Pull out and lift the lever if replacing a Control or Power Module, then turn fastener counterclockwise until it is loosened.

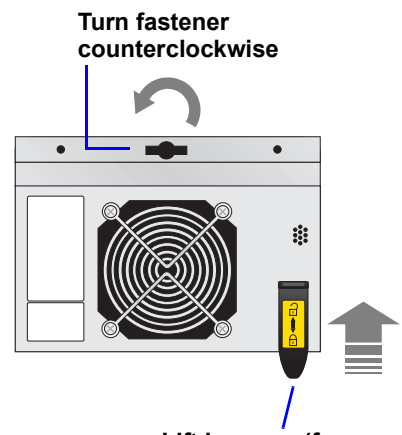

**Lift lever up (for Control and Power Modules)**

- <span id="page-37-3"></span><span id="page-37-2"></span>4. To remove the module:
	- a. Start to pull out module (shown above right, top). About 2/3 out it will stop.

<span id="page-37-5"></span>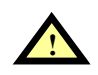

# **! CAUTION**

Battery Modules are heavy—66 lb  $(30 \text{ kg})$ .

- b. Slide module away from the center of the UPS (shown above right, center).
- c. Continue to pull until module is removed (shown above right, bottom).
- <span id="page-37-4"></span>5. Dispose of module in an environmentally responsible way that complies with local codes/regulations or return to Liebert for proper disposal.

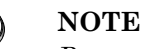

### *Battery Modules may contain shipping screws. These screws may be removed and discarded.*

**MODULE REMOVAL [\(Steps 4](#page-37-2)[a-](#page-37-3)[c\)](#page-37-4)**

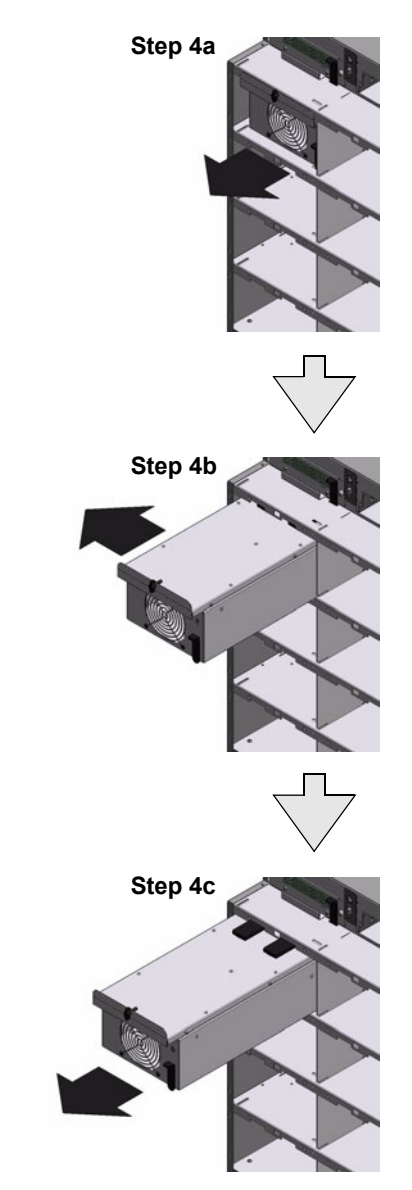

### **WARNING**

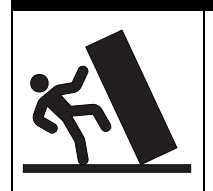

**POTENTIAL TIP HAZARD** Install all battery modules starting from the bottom. For module removal, start from the top. Do not remove more than one module at a time. Failure to do so may cause unit to tip over and cause serious injury.

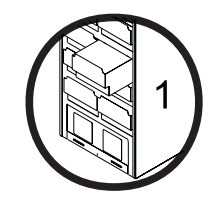

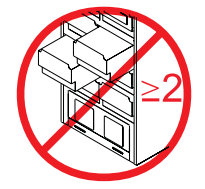

## <span id="page-38-0"></span>**4.3.2 Adding or Replacing Modules**

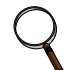

### **NOTE**

*Power Modules must be installed in the top half of the Nfinity frame. Battery Modules can be installed in any bay of the UPS frame.*

- 1. Lift module to appropriate bay, resting end of module on bay shelf. Use caution not to rest the module on the lower bezel cover.
- 2. Push module into bay. Once halfway in, slide module sideways toward the center of the UPS. Continue pushing module until fully inserted.
- 3. Press and turn fastener clockwise until locked. If replacing a Control or Power Module, press lever down.
- 4. Wait about 15 seconds as the module performs a start-up test and synchronizes with the other modules. Both the yellow and green LEDs should be flashing. A green flashing LED will then confirm the module is properly installed.
- 5. If UPS was placed in bypass manually, transfer back to UPS operation.

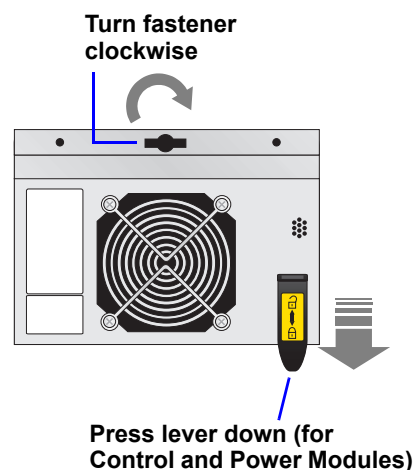

6. Replace bezels.

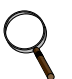

# **NOTE**

*When replacing the Control Module, record user configuration data before removing. Re-verify the configuration settings after the new Control Module is installed.*

### <span id="page-38-1"></span>**4.3.3 Replacing the User Interface**

- 1. Lift off user interface and set it on top of the UPS frame.
- 2. The attached cable will be connected to an Intellislot card, found in a port between the control modules.
- 3. Remove the cable and the attached Intellislot card from the UPS.
- 4. Plug the new Intellislot card into the UPS.
- 5. Plug the new user interface cable into the Intellislot card.
- 6. Set replacement User Interface into proper position.

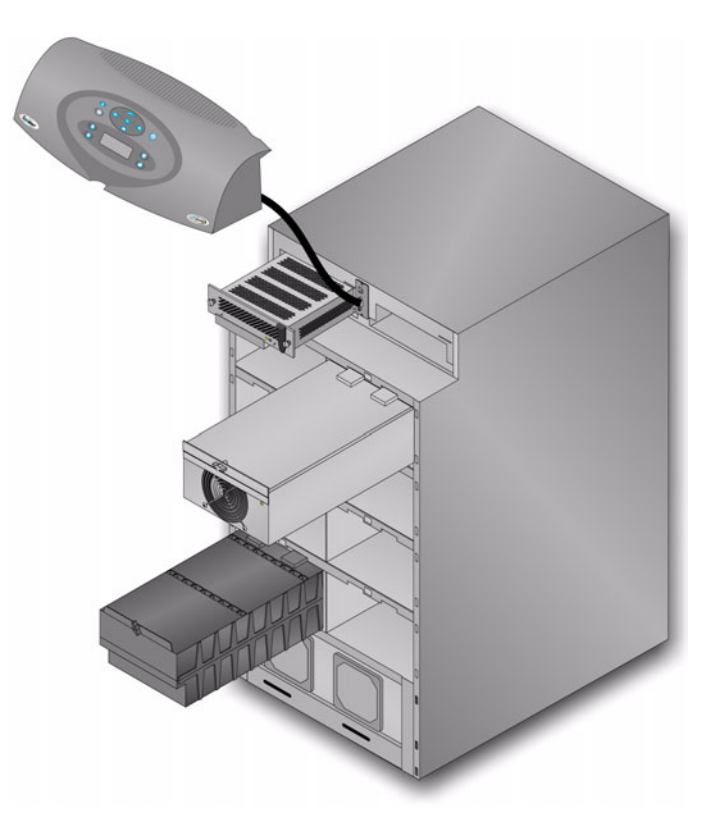

# <span id="page-39-0"></span>**5.0 MAINTENANCE**

# <span id="page-39-1"></span>**5.1 Maintenance**

# <span id="page-39-2"></span>**5.1.1 Proper Care**

Keeping your Liebert Nfinity UPS operating properly is imperative to optimal performance and life of the unit. It is recommended that a certified technician perform preventive and corrective maintenance. Liebert Global Services (LGS) is dedicated to ensuring the highest level of performance and unmatched support for your Nfinity UPS. Contact an LGS representative for service to guarantee maximum reliability and system availability.

# <span id="page-39-3"></span>**5.1.2 Scheduled Maintenance**

It is recommended the following maintenance is performed at least monthly:

- Clean unit
- Clean / replace filters
- Verify proper airflow

It is recommended the following maintenance is performed annually:

- Verify all Power Modules are operating properly.
- ï Verify all Battery Modules are operating properly.
- Verify redundancy (if applicable).

# <span id="page-39-4"></span>**5.1.3 Replacing Fan Filters**

Nfinityís intake fans contain filters that will need to be replaced or cleaned periodically, depending on the surrounding environment. Check by removing the bottom bezel and noting the condition of the two filters. If filters are dirty, replace them by removing the plastic cover over the filter frame and inserting a new filter in its place. Use caution when replacing filters when fans are running.

The fan filters are washable and can be reused. To wash filters, place them under running water (with the dirt side down) to remove dirt and dust. Blot dry with a towel and allow air-drying before reusing.

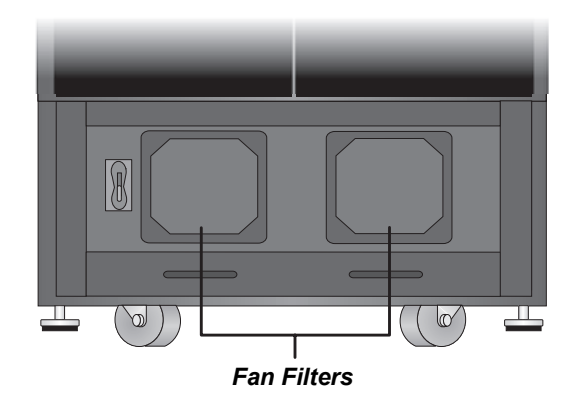

# <span id="page-40-0"></span>**6.0 SPECIFICATIONS**

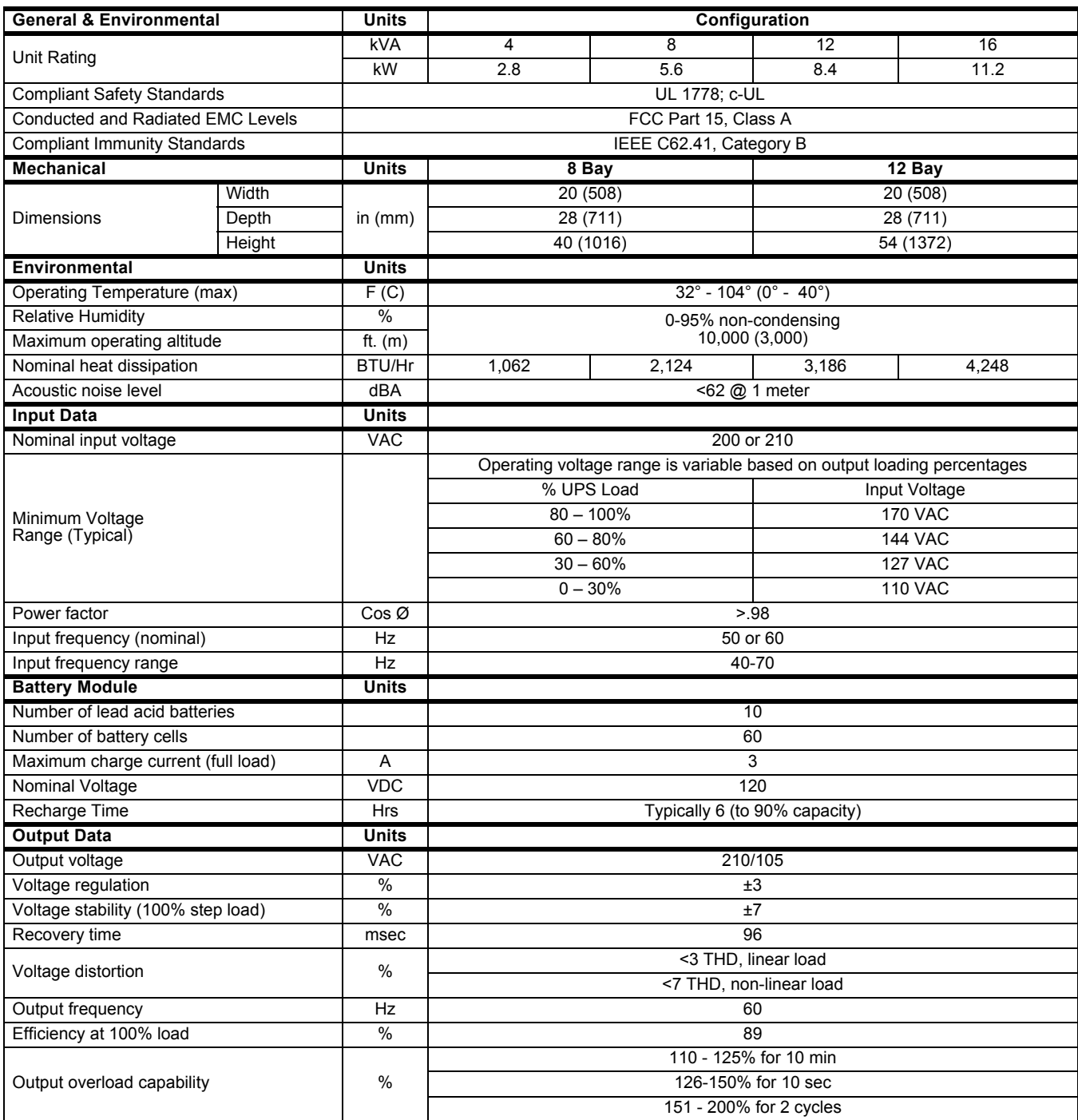

# <span id="page-40-1"></span>**6.1 Product Warranty Registration**

To register for warranty protection:

- ï Visit the **Quick Links** section of our Web site at:
- **<http://www.liebert.com>**

### ï Click on **Product Warranty Registration** and fill in the form.

If you have any questions, please contact us at:

US: 800-222-5877 Outside the US: 614-841-6755 **[upstech@liebert.com](mailto:upstech@liebert.com)**

Download from Www.Somanuals.com. All Manuals Search And Download.

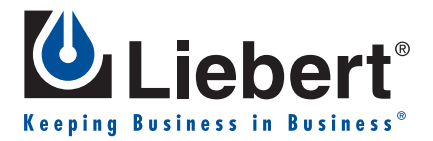

# **POWER AVAILABILITY**

# Nfinity<sup>™</sup> Power System

# **USER MANUAL**

### **The Company Behind the Products**

With over a million installations around the globe, Liebert is the world leader in computer protection systems. Since its founding in 1965, Liebert has developed a complete range of support and protection systems for sensitive electronics:

- Environmental systems-close-control air conditioning from 1 to 60 tons
- Power conditioning and UPS with power ranges from 300 VA to more than 1000 kVA
- Integrated systems that provide both environmental and power protection in a single, flexible package
- Monitoring and control–from systems of any size or location, on-site or remote
- Service and support through more than 100 service centers around the world and a 24/7 Customer Response Center

While every precaution has been taken to ensure the accuracy and completeness of this literature, Liebert Corporation assumes no responsibility and disclaims all liability for damages resulting from use of this information or for any errors or omissions.

© 2003 Liebert Corporation All rights reserved throughout the world. Specifications subject to change without notice.

Æ Liebert and the Liebert logo are registered trademarks of Liebert Corporation. All names referred to are trademarks or registered trademarks of their respective owners.

SLI-23950J (8/03) Rev. 0

### **Technical Support/Service**

**Web Site** www.liebert.com

### **Monitoring** 800-222-5877

monitoring@liebert.com Outside the US: 614-841-6755

### **Single-Phase UPS**

800-222-5877 upstech@liebert.com Outside the US: 614-841-6755

> **Three-Phase UPS** 800-543-2378 powertech@liebert.com

**Environmental Systems** 800-543-2778

**Outside the United States** 614-888-0246

### **Locations**

**United States** 1050 Dearborn Drive

P.O. Box 29186 Columbus, OH 43229

### **Italy**

Via Leonardo Da Vinci 8 Zona Industriale Tognana 35028 Piove Di Sacco (PD) +39 049 9719 111 Fax: +39 049 5841 257

### **Asia**

23F, Allied Kajima Bldg. 138 Gloucester Road Wanchai Hong Kong +852 2 572 2201 Fax: +852 2 831 0114

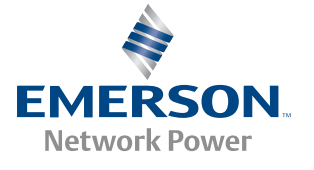

Free Manuals Download Website [http://myh66.com](http://myh66.com/) [http://usermanuals.us](http://usermanuals.us/) [http://www.somanuals.com](http://www.somanuals.com/) [http://www.4manuals.cc](http://www.4manuals.cc/) [http://www.manual-lib.com](http://www.manual-lib.com/) [http://www.404manual.com](http://www.404manual.com/) [http://www.luxmanual.com](http://www.luxmanual.com/) [http://aubethermostatmanual.com](http://aubethermostatmanual.com/) Golf course search by state [http://golfingnear.com](http://www.golfingnear.com/)

Email search by domain

[http://emailbydomain.com](http://emailbydomain.com/) Auto manuals search

[http://auto.somanuals.com](http://auto.somanuals.com/) TV manuals search

[http://tv.somanuals.com](http://tv.somanuals.com/)